**V1.0** 

# Contents

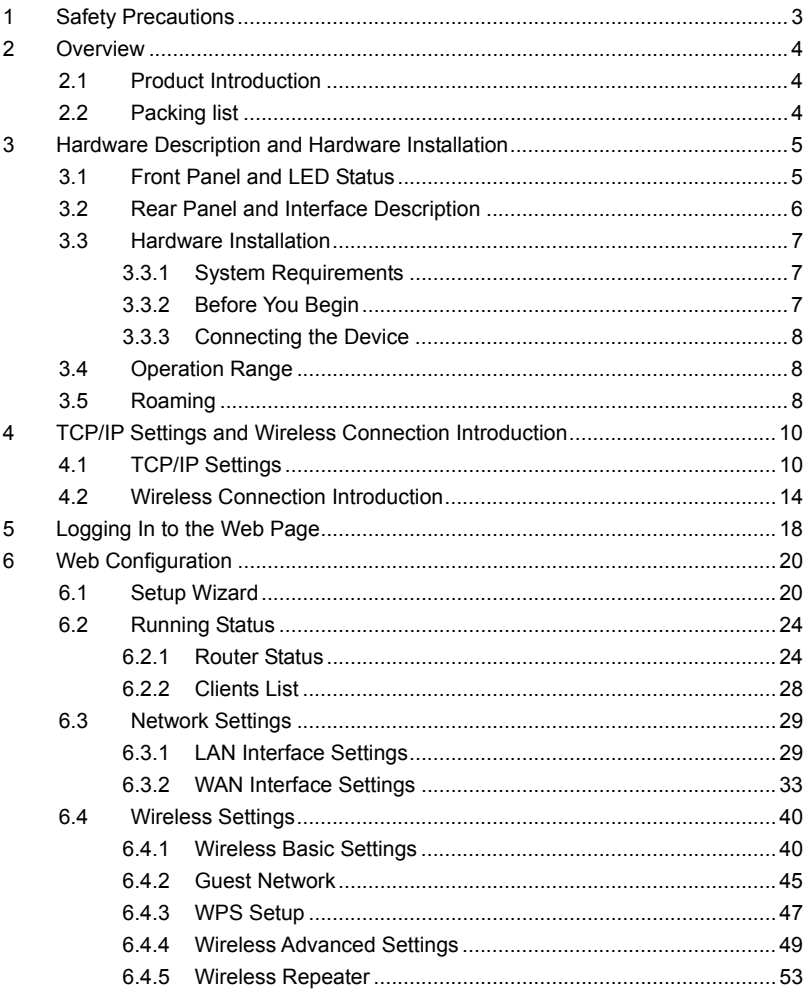

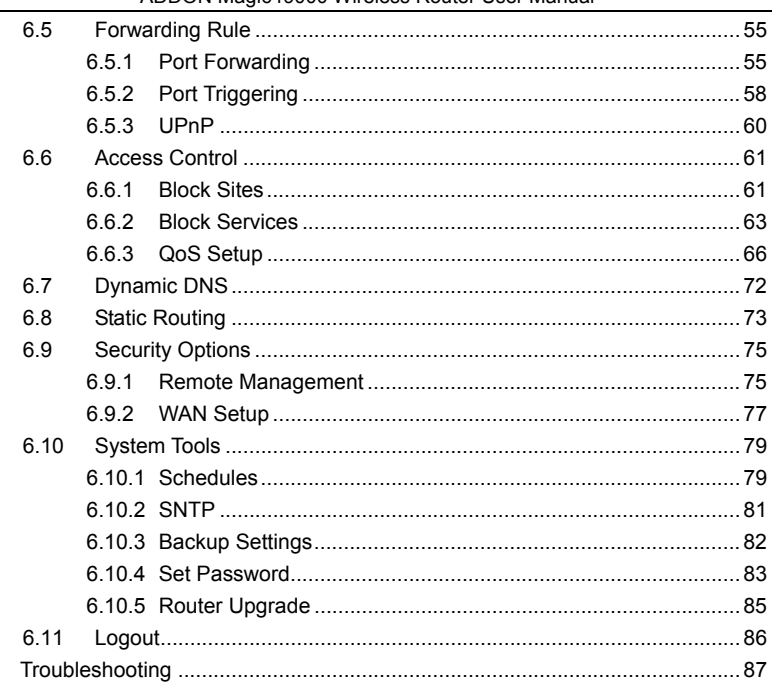

 $\overline{7}$ 

# **About User Manual**

This user manual mainly describes how to install and configure the wireless router.

## **Organization**

This user manual is organized as follows:

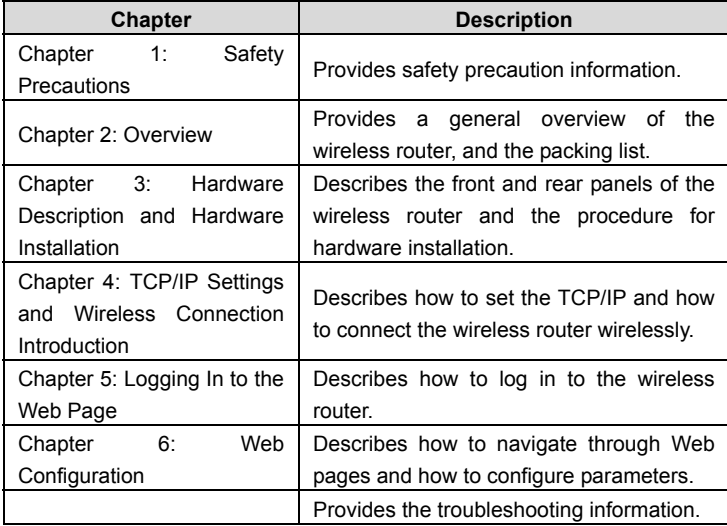

## **Features**

- Support IEEE802.11b, IEEE802.11g, IEEE802.11n, IEEE802.3, IEEE802.3u, IEEE802.11i, and IEEE802.11e
- **Transmission data rate is up to 150 Mbps**
- Support WEP and WPA for secure data transmission

- Support DHCP server
- **•** Support manually configuration of static routing
- **Support version upgrade through Web page**
- **•** Support restoring factory default settings
- Support demilitarized zone (DMZ)
- Support DNS proxy and forwarding
- Support QoS
- Support UPnP
- Support WPS
- Support port mapping
- Support port triggering
- **Support wireless repeater**
- **Support guest network**
- Support restricting IP bandwidth
- Support filtering by keyword and domain name
- **•** Support wireless security authentication
- Support 3 types of WAN connection modes, that is, static IP, dynamic IP, and PPPoE
- Support remote access control
- **•** Support firewall
- Support system status display
- Support backup and restoration of configuration file

# **1 Safety Precautions**

Before operating the wireless router, read the following precaution information carefully:

- Use the type of power that user manual marks.
- Use the power adapter that is packed within the device package.
- Pay attention to the power load of the outlet or the prolonged lines. An overburden power outlet or damaged lines and plugs may cause electric shock or fire accident. Check the power cords regularly. If you find any damage, replace it at once.
- Proper space left for heat dissipation is necessary to avoid any damage caused by overheating to the device. The long and thin holes on the router are designed for heat dissipation, to ensure that the device works normally. Do not cover these cooling holes.
- $\bullet$  Do not put this device close to a place where a heat source exits or high temperature occurs. Avoid the device from direct sunshine.
- Do not put this device close to a place where is over damp or watery. Do not spill any liquid on this device.
- Do not connect this device to any PC or electronic product, unless our customer engineer or your broadband provider instructs you to do this, because any wrong connection may cause any power or fire risk.
- Do not place this device on an unstable surface or support.

# **2 Overview**

# **2.1 Product Introduction**

The wireless router is a high-performance network access device. It is fully compatible with IEEE802.11b, IEEE802.11g and IEEE802.11n standards. It can provide reliable and convenient access services for individual users and SOHO (Small Office, Home Office).

# **2.2 Packing list**

Please check whether your packing list includes the following items:

- Wireless router x 1
- Power adapter (12V DC,500mA) x 1
- $\bullet$  Ethernet cable (RJ45) x 1
- Quick installation guide x 1
- $\bullet$  CD  $\times$  1

# **3 Hardware Description and Hardware Installation**

# **3.1 Front Panel and LED Status**

There are 8 LED indicators on the front panel of the wireless router. By observing their status, you can check whether the device runs normally.

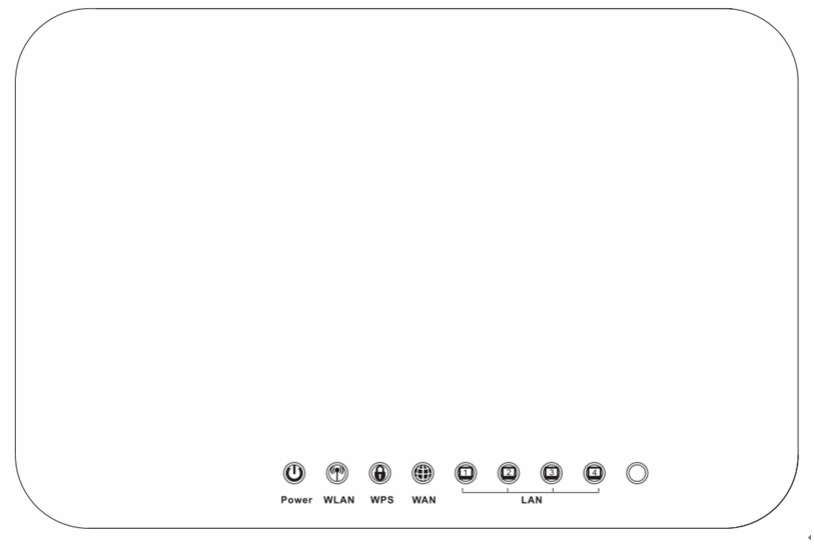

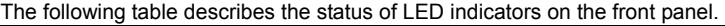

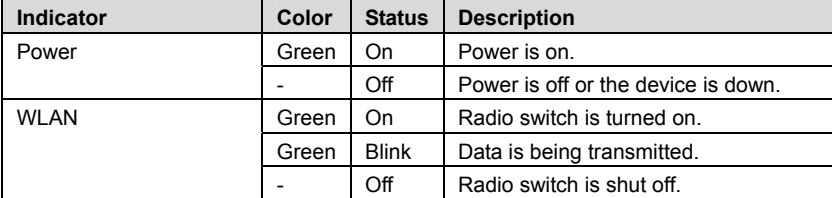

| <b>WPS</b>          | Green | On           | Connection succeeds under<br>Wi-Fi<br>Protected Setup. |
|---------------------|-------|--------------|--------------------------------------------------------|
|                     | Green | <b>Blink</b> | Negotiation is in progress under Wi-Fi                 |
|                     |       |              | Protected Setup.                                       |
|                     |       | Off          | Wi-Fi Protected Setup is disabled.                     |
| <b>WAN</b>          | Green | On           | Connection succeeds.                                   |
|                     | Green | <b>Blink</b> | Data is being transmitted.                             |
|                     |       | Off          | No WAN connection.                                     |
| LAN1/LAN2/LAN3/LAN4 | Green | On           | LAN connection succeeds.                               |
|                     | Green | <b>Blink</b> | Data is being transmitted.                             |
|                     |       | Off          | No LAN connection.                                     |

ADDON Magic r9000 Wireless Router User Manual

# **3.2 Rear Panel and Interface Description**

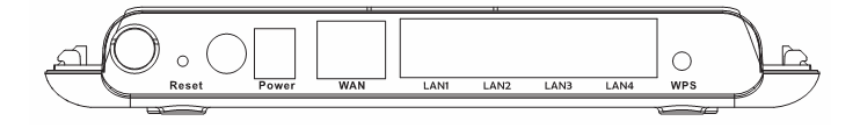

The following table describes interfaces and buttons on the rear panel.

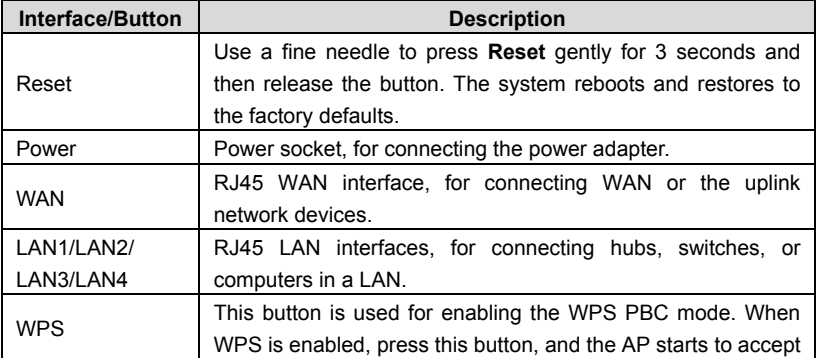

negotiation of the PBC mode.

### **Caution:**

**Do not press Reset unless you want to clear the current settings. The Reset button is in a small circular hole on the rear panel. If you want to restore the default settings, please press Reset gently for 3 seconds with a fine needle inserted into the hole and then release the button. The system reboots and restores to the factory default settings.** 

**The power specification is 12V, 500 mA. If the power adapter does not match the specification, the device may be damaged.** 

## **3.3 Hardware Installation**

### **3.3.1 System Requirements**

Before installing the device, please ensure that the following items are ready:

- At least one Ethernet RJ45 cable (10Base-T/100Base-T)
- **•** One wireless router
- A PC is already installed with the TCP/IP protocol and the PC can access the Internet.

### **3.3.2 Before You Begin**

Before you install the device, please pay attention to the following items:

- When the device is connected to a computer, hub, router or switch, the Ethernet cable should be less than 100 meters.
- Do not place this device on an unstable surface or support. Do not put this device on the ground.
- **EXECT** Keep the device clean. Avoid the device from direct sunshine. Avoid any metal in the device.
- Place the device in the center of the area, and try to optimize the wireless coverage.

### **3.3.3 Connecting the Device**

To connect the device, do as follows:

- **Step 1** Connect one end of the RJ45 cable to the LAN interface of the wireless router.
- **Step 2** Connect the other end of the RJ45 cable to your PC.
- **Step 3** Connect the power adapter to the power socket of the wireless router.

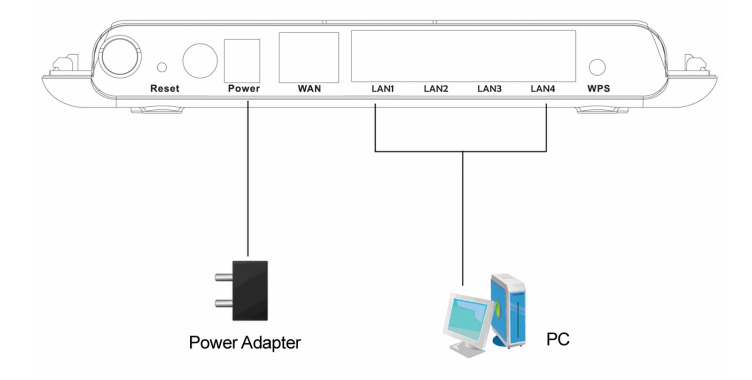

### **3.4 Operation Range**

The operation range of the wireless router depends on the actual environment. The path and effect of signal transmission vary according to the deployment in a house or an office. For example, the outdoor straight transmission distance for a certain device can be 300 meters and the indoor transmission distance can be 100 meters.

### **3.5 Roaming**

Suppose that several wireless routers run in the same network. Each wireless router serves as a BSS that has its coverage range. One wireless client (for example, a notebook PC or PDA) can realize roaming from one AP to another AP

accurately. In that case, the wireless client can communicate with the other devices within the coverage range of the wireless router.

To realize roaming in the coverage range of the wireless router by a wireless client, you need to set the APs properly as follows:

- Set the same SSID for different APs.
- The SSIDs of all the computers and PDAs should be consistent with that of APs.
- All the BSSs must use the same wireless channel.
- If the encryption function is enabled, all wireless routers must be configured with the same encryption mode and encryption key for establishing connection.
- Wireless routers must keep coverage of uninterrupted wireless signals in the whole operation environment. Hence, please put wireless routers to the appropriate places.

# **4 TCP/IP Settings and Wireless Connection Introduction**

# **4.1 TCP/IP Settings**

By default, the LAN IP address of the wireless router is 192.168.1.1, the subnet mask is 255.255.255.0, and the DHCP server is enabled.

It is recommended to set the network adapter to **Obtain an IP address automatically**. Then, your PC obtains the TCP/IP settings, including the IP address, subnet mask, gateway, and DNS address automatically through the wireless router. If you know the settings of the current LAN interface, you can manually set the TCP/IP properties of the network adapter, so that your PC can communicate with the wireless router.

To manually set the network adapter, do as follows:

**Step 1** Right-click the icon of **My Network Places** and choose **Properties** from the menu. The **Network Connections** window is displayed.

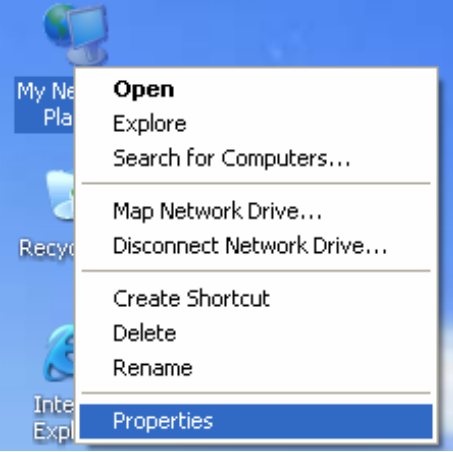

**Step 2** Right-click the network adapter icon and choose **Properties** from the menu. The **Local Area Connections Properties** window is displayed.

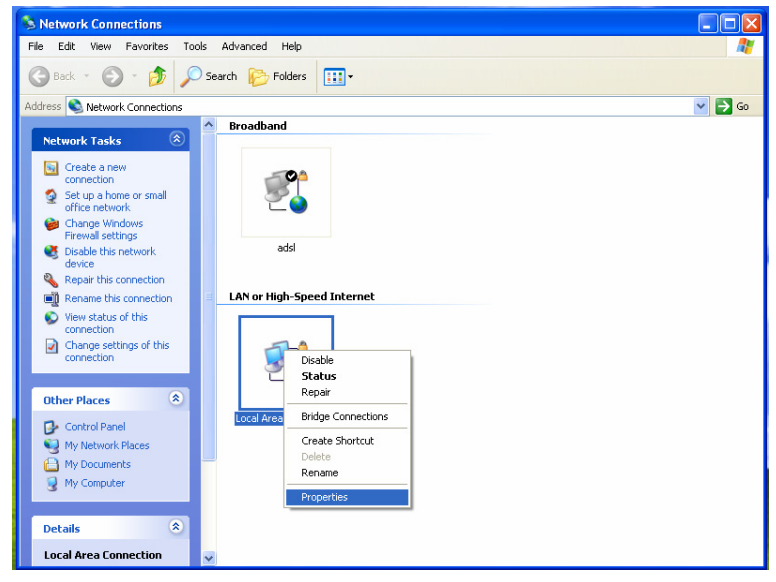

#### **Note:**

If multiple network cards are installed on your PC, a window other than the **Local Area Connections Properties** window may is displayed.

#### **Step 3** Double-click **Internet Protocol (TCP/IP)** and the **Internet Protocol (TCP/IP) Properties** window is displayed.

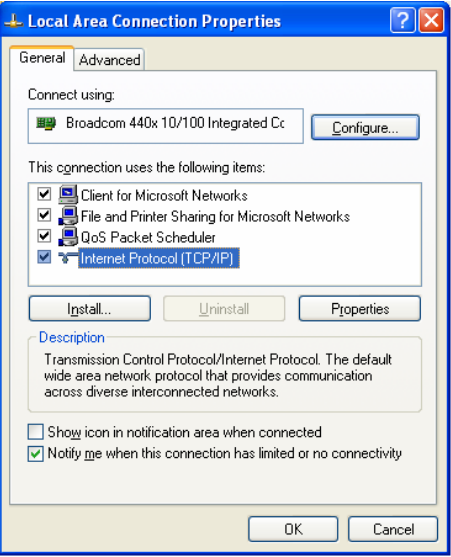

**Step 4** Select **Use the following IP address** and enter the IP address of the network adapter. The IP address must be 192.168. 1.X (X is a number in the range of 2 to 254). If you want to access the Internet through a wireless router, you need to enter the default gateway and IP address of the DNS server correctly.

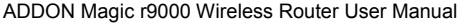

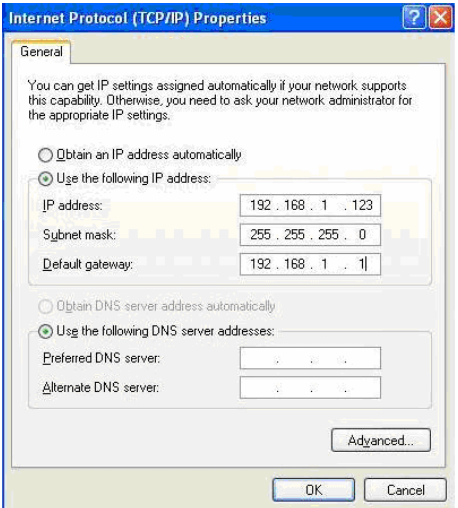

- **Step 5** Set the subnet mask and click **OK**.
- **Step 6** After setting, you can ping the default IP address of the wireless router, to check whether the current connection between the PC and the wireless router is normal. Choose **Start** > **Run** from the desktop and enter **ping 192.168.1.1**. See the following figure:

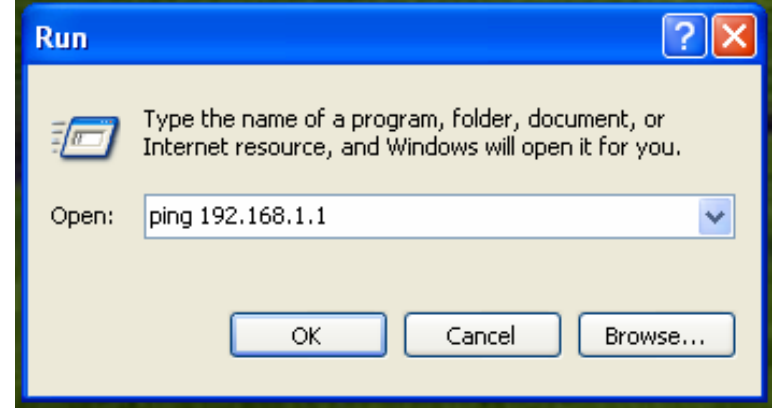

  **Note:** 

**192.168.1.1** in the **ping** command is the default IP address of the LAN interface. If the IP address changes, enter the current IP address instead.

**Step 7** If the PC can ping through the default IP address of the wireless router, the following page is displayed, indicating that the connection between your PC and the wireless router is normal.

ENC: \WINDOWS\system32\ping.exe  $\Box$   $\times$ ▲ Pinging 192.168.1.1 with 32 bytes of data: Reply from 192.168.1.1: bytes=32 time<1ms TTL=64 Reply from 192.168.1.1: bytes=32 time<1ms TTL=64 Reply from 192.168.1.1: bytes=32 time<1ms TTL=64

## **4.2 Wireless Connection Introduction**

By default, the AP function of the wireless router is enabled. If you use a wireless network adapter, do as follows to establish the connection:

**Step 1** Enable the wireless network adapter on your PC and ensure that the **Wireless Zero Configuration** tool is available. Right-click the **Wireless Network Connection** icon and choose **View Available Wireless Networks** from the menu.

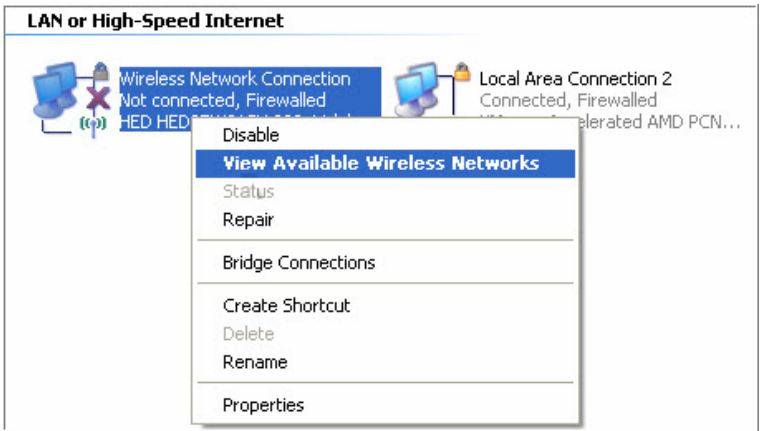

**Step 2** In the **Wireless Network Connection** page, click **Refresh network list**  and the network list is refreshed. The default SSID of the wireless router is **Magic r9000**. Select the wireless router that you want to connect and click **Connect**. The default wireless security mode is **None**, and you can connect the wireless router directly without the encryption key in this mode. If the wireless router is encrypted, you need to enter the correct key to connect to the wireless router.

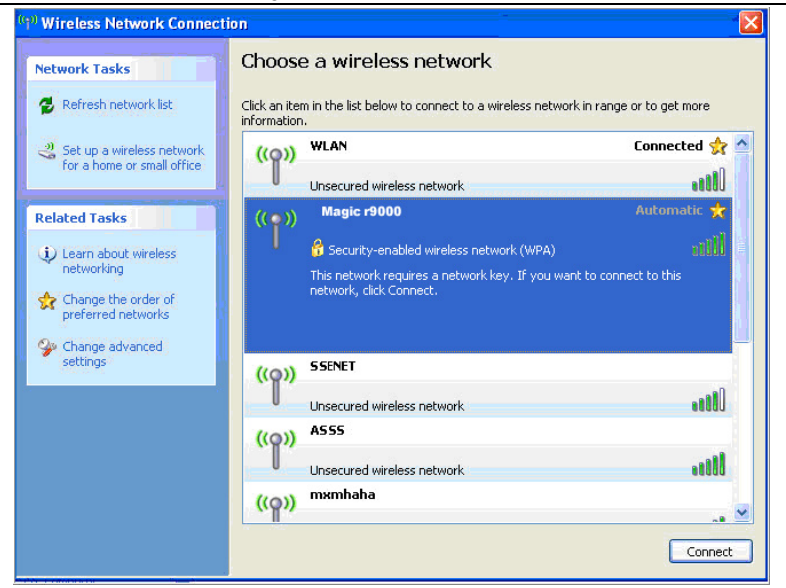

**Step 3** If you are not sure of the available SSID, please log in to the Web page of the wireless router, and view the SSID in the **Wireless Basic Settings** page of the wireless settings. For more information about the wireless settings, please refer to 6.4 "Wireless Settings".

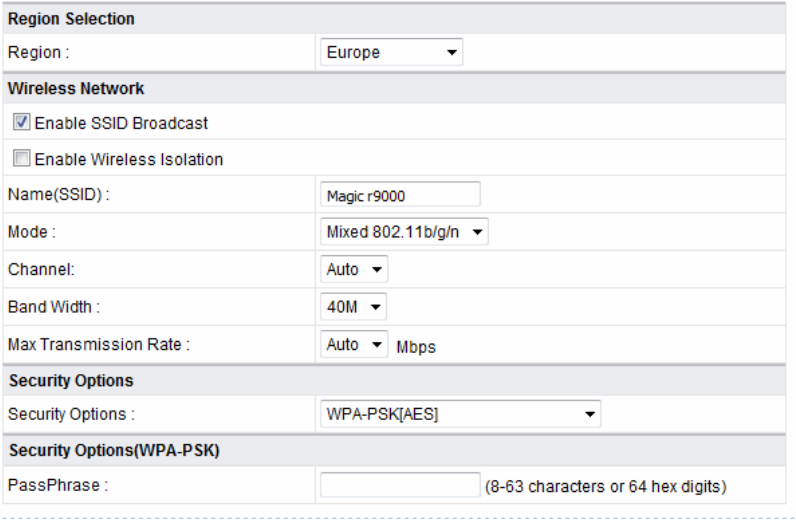

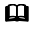

#### **Note:**

After your wireless network card connects to the wireless router successfully, usually, you should set the network adapter to **Obtain an IP address automatically**. The configuration of wireless connection is now complete.

# **5 Logging In to the Web Page**

Run the Internet Explorer (IE), enter *http://192.168.1.1/* (the default IP address of the wireless router) in the address bar, and press **Enter**.

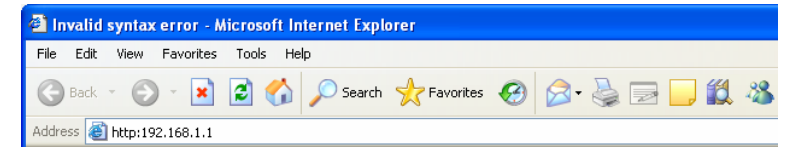

In the window that is displayed as shown in the following figure, set the **Language** to **English**, enter the user name and password, and click **Login**.

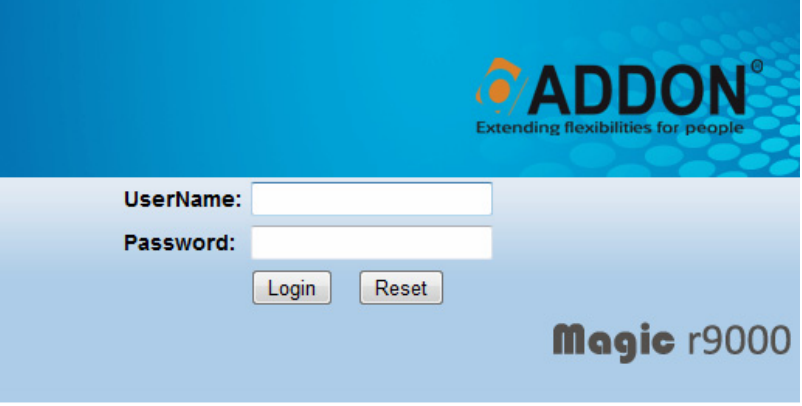

#### **Note:**

The default user name and password are **admin** and **admin** respectively.

After logging in to the Web page, you can view, configure and modify the router settings. To make the settings and changes take effect, you need to reboot the wireless router sometimes.

# **Caution:**

**If you are managing the wireless router through the Web page, do not cut off the power supply. Otherwise, the device may be damaged.** 

# **6 Web Configuration**

### **6.1 Setup Wizard**

You can set the basic network parameters for accessing the Internet by following this wizard.

To configure the setup wizard, do as follows:

**Step 1** After login, click **Setup Wizard** in the navigation bar on the left pane of the page. The **Setup Wizard** page is displayed.

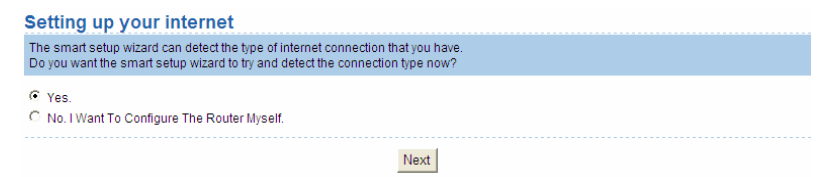

If you are familiar with the router settings, you can select **No. I Want To Configure The Router Myself**. If you want to follow this wizard to configure the router, please select **Yes** and click **Next**. The router automatically detects the WAN connection mode.

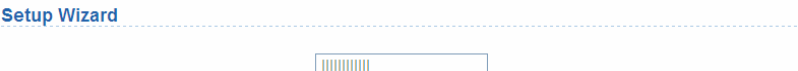

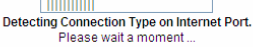

  **Note:** 

If you do not insert the network cable into the WAN interface of the wireless router, the previous page does not appear.

- **Step 2** The broadband type can be **Dynamic IP (DHCP)**, **Static IP (Fixed)**, or **PPPoE**.
	- (1) If the detected broadband type is **Dynamic IP (DHCP)**, the following figure is displayed:

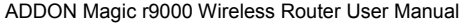

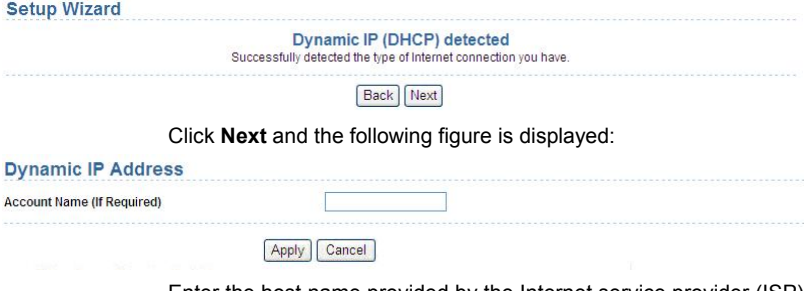

Enter the host name provided by the Internet service provider (ISP) in the **Account Name** field. If the ISP does not provide it, you need not modify it.

In this mode, the WAN port of the wireless router obtains the network property information, including the IP address, subnet mask, gateway, and IP address of the DNS server, from the connected DHCP server

After setting, click **Apply** and the settings take effect immediately. The setup wizard is now complete.

(2) If the detected broadband type is **Static IP (Fixed)**, the following figure is displayed:

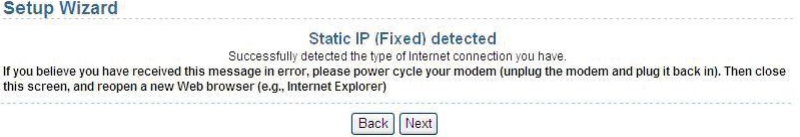

Click **Next** and the following figure is displayed:

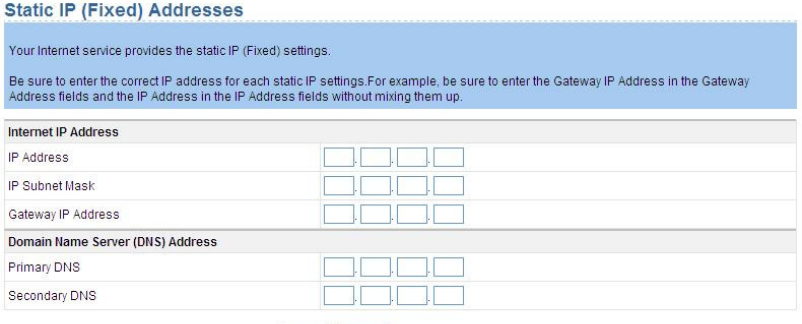

Apply Cancel

#### The following table describes parameters in this page:

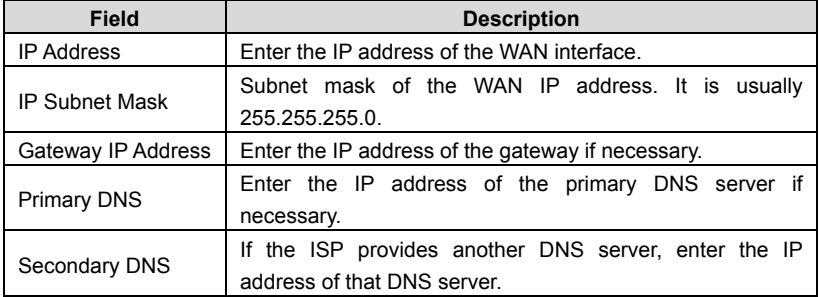

After setting, click **Apply** and the settings take effect immediately. The setup wizard is now complete.

(3) If the detected broadband type is **PPPoE**, the following figure is displayed:

**Setup Wizard** 

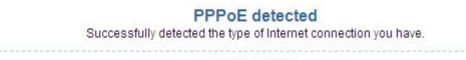

Back Next

Click **Next** and the following figure is displayed:

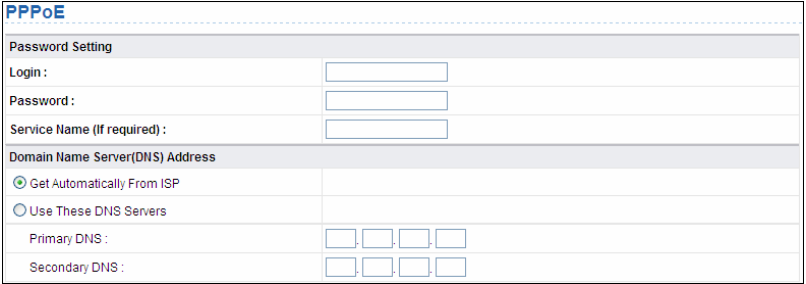

The following table describes parameters in this page:

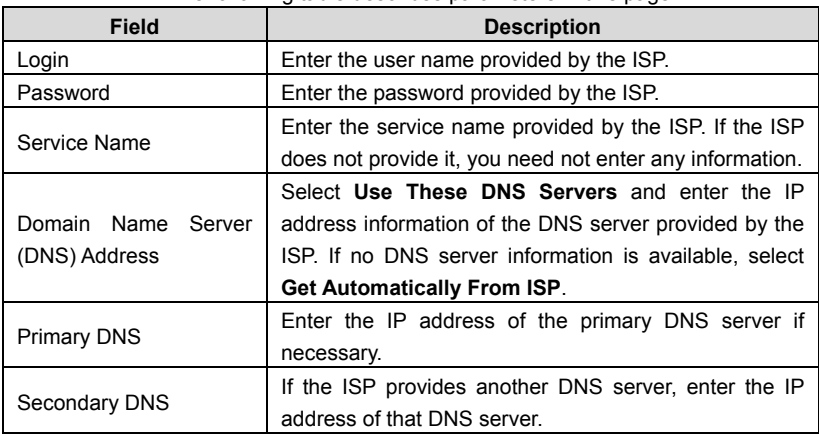

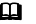

#### **Note:**

The user name and password are case-sensitive. If you have any question about the user name and password, contact your ISP.

After setting, click **Apply** and the settings take effect immediately. The setup wizard is now complete.

# **6.2 Running Status**

Click **Running Status** and the extended navigation menu is shown as follows:

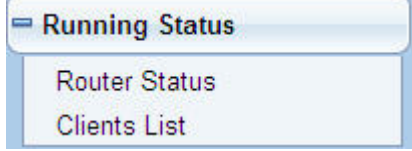

The submenu contains **Router Status** and **Clients List**.

### **6.2.1 Router Status**

Choose **Running Status** > **Router Status** and the **Router Status** page is displayed.

# **Device Info**

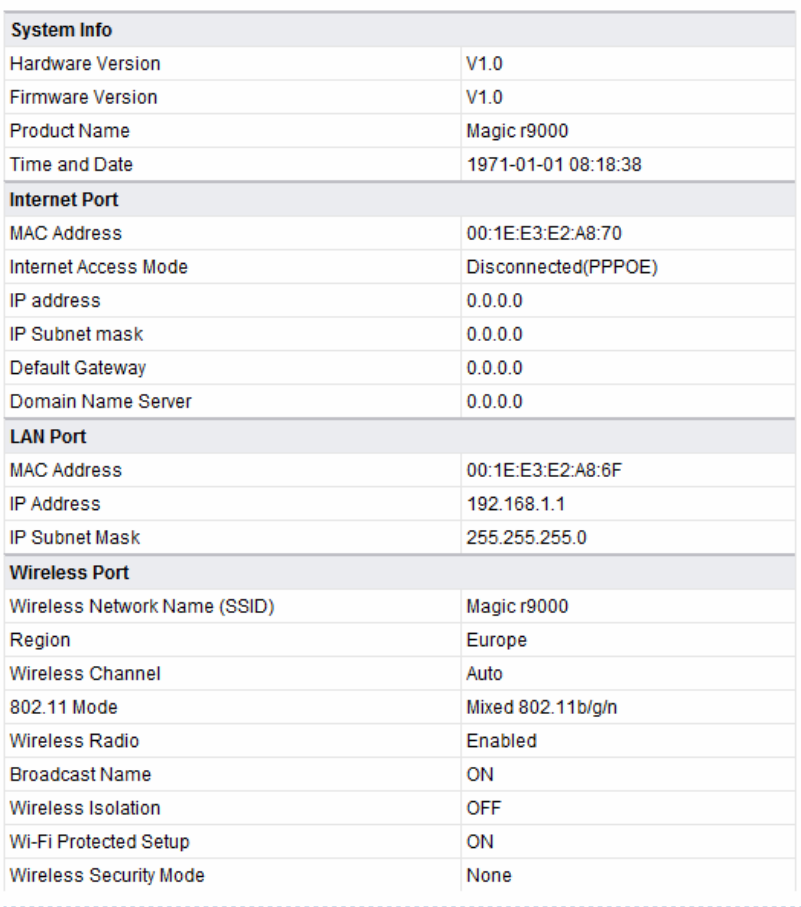

**Show Statistics** 

**Connection Status** 

This page displays the information of the current running status of the device, including system information, connection status of the Internet port, LAN port, and wireless port, and traffic statistics of each port.

Click **Show Statistics** and the displayed **Statistic Information** page is as follows:

Ctatletic Information

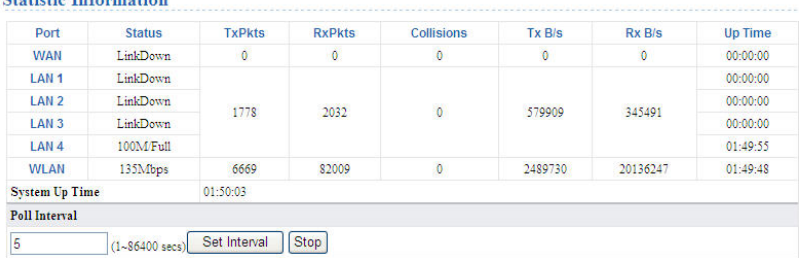

This page displays the performance statistics information of the router, including the numbers of sent and received packets at each port. The following table describes parameters in this page:

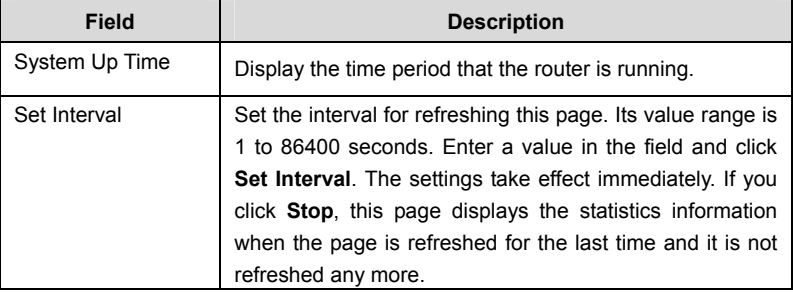

Click **Connection Status** in the **Router Status** page, and the **Connection Status** page is displayed. This page displays the information of current connection on the router.

If the WAN connection is set to **PPPoE (Manually Connect)**, the displayed **Connection Status** page is as follows:

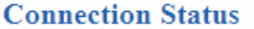

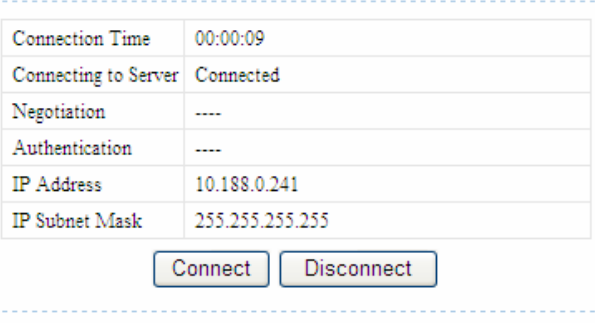

Close Window

The following table describes buttons in this page:

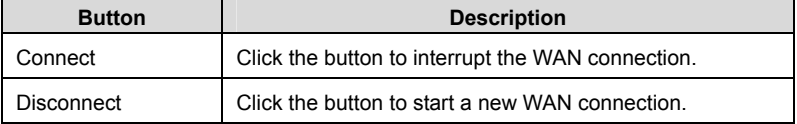

If the WAN connection is set to **DHCP**, the displayed **Connection Status** page is as follows:

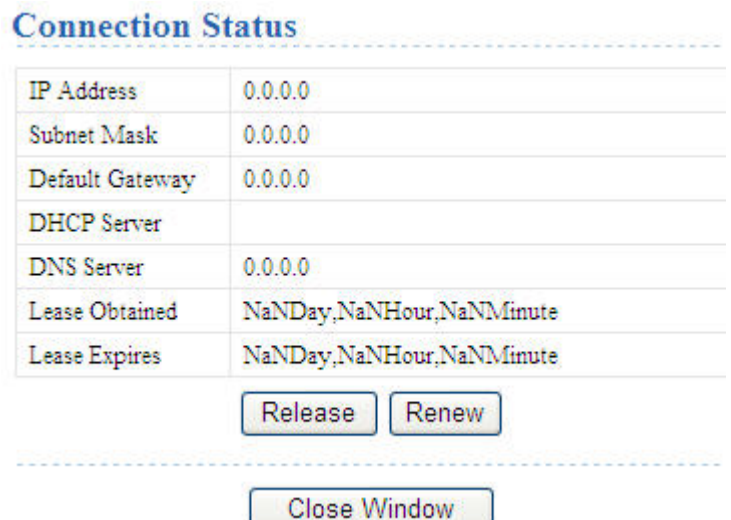

The following table describes buttons in this page:

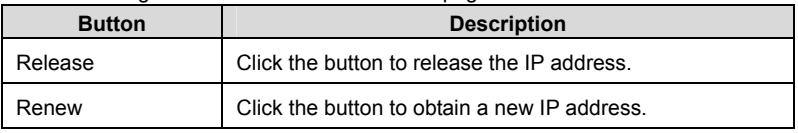

If the WAN connection is set to any other mode, you can view the information, but not perform any settings, in the **Connection Status** page.

For detailed descriptions of the WAN connection modes, refer to section 6.3.2 "WAN Interface Settings".

### **6.2.2 Clients List**

Choose **Running Status** > **Clients List** and the **Clients List** page is displayed.

#### **Clients List**

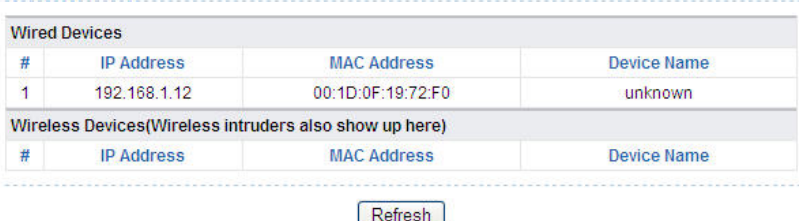

This page displays the information of computers connected to the router, including the IP adress, device name, and MAC address of each computer.

Click **Refresh** to refresh the information of the connected computers.

### **6.3 Network Settings**

Click **Network Settings** and the extended navigation menu is shown as follows:

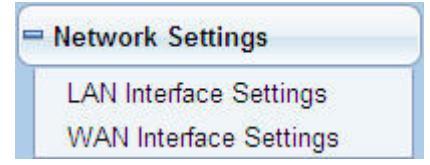

The submenu contains **LAN Interface Settings** and **WAN Interface Settings**.

### **6.3.1 LAN Interface Settings**

Choose **Network Settings** > **LAN Interface Settings** and the **LAN Interface Settings** page is displayed.

### **LAN Interface Settings**

F

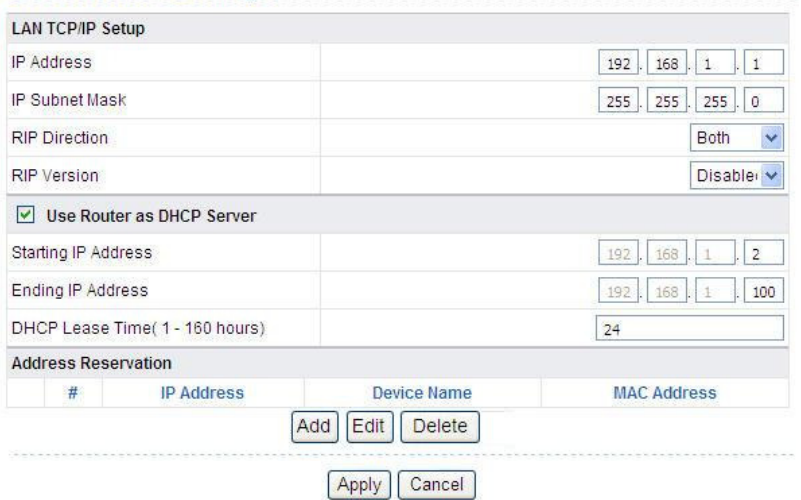

In this page, you can configure the parameters of the LAN port. You can modify the IP address of the LAN port according to the actual network environment.

h

The following table describes parameters and buttons in this page:

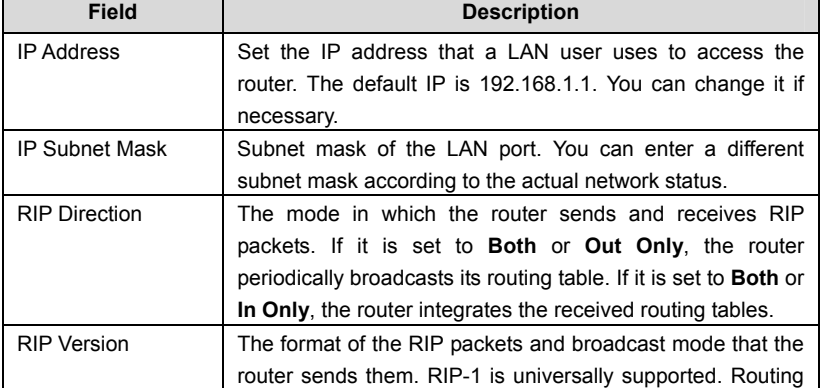

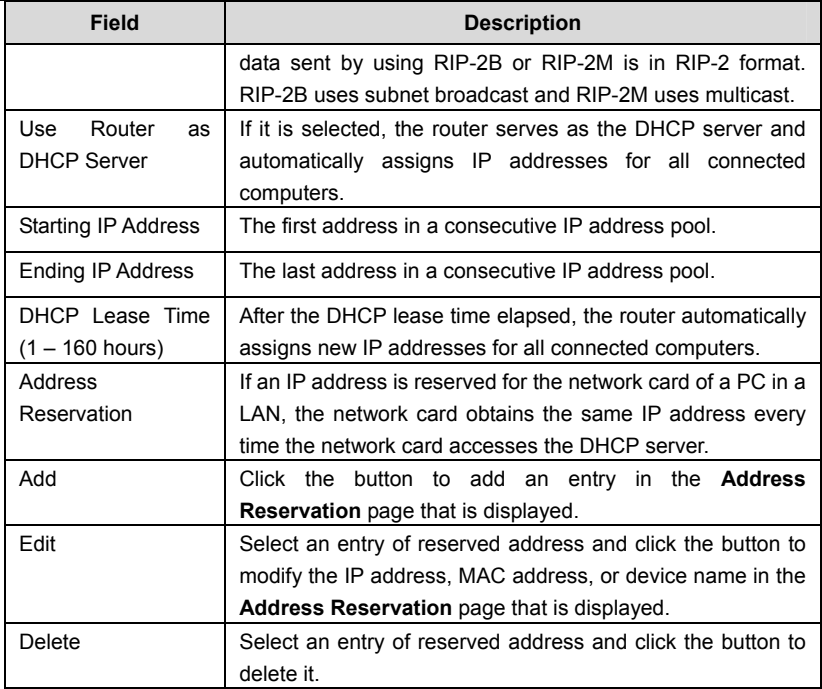

Click the **Add** button in the **LAN Interface Settings** page, and the **Address Reservation** page is as follows:

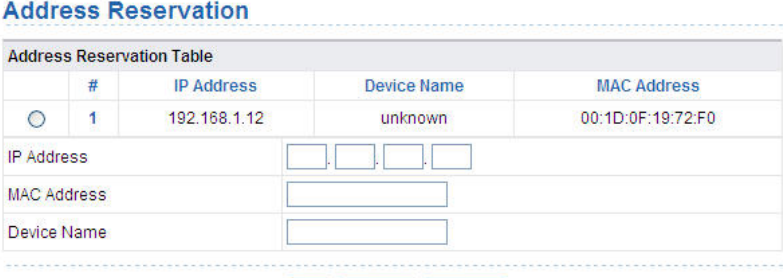

Add<sup>]</sup> Cancel Refresh

The following table describes parameters and buttons in this page:

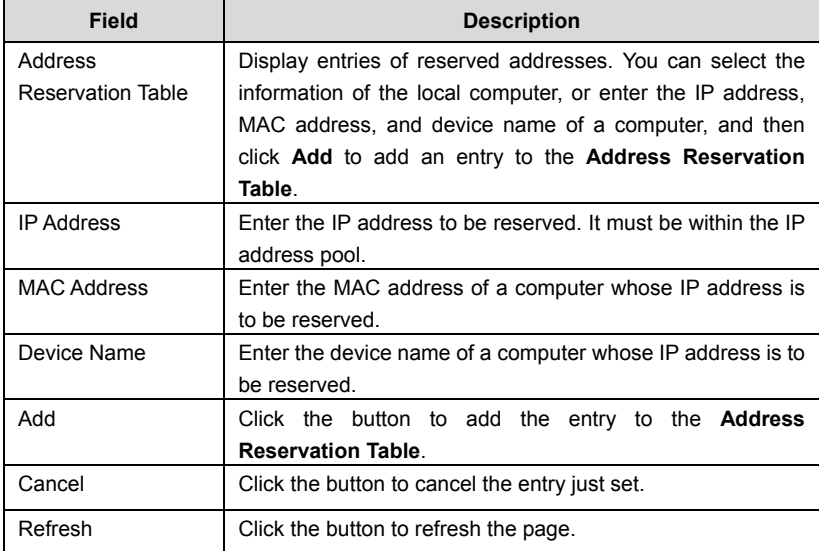

After setting, click **Add** to add an entry to the **Address Reservation Table**.

#### **Note:**

- If your IP address is changed, you must use the new IP address to log in to the Web configuration page of the router and the default gateway of all hosts in the LAN must be set to the new IP address for Internet access.
- The subnet mask of all hosts in the LAN must be consistent with the subnet mask specified in the **LAN Interface Settings** page.

### **6.3.2 WAN Interface Settings**

Choose **Network Settings** > **WAN Interface Settings** and the **WAN Interface Settings** page is displayed.
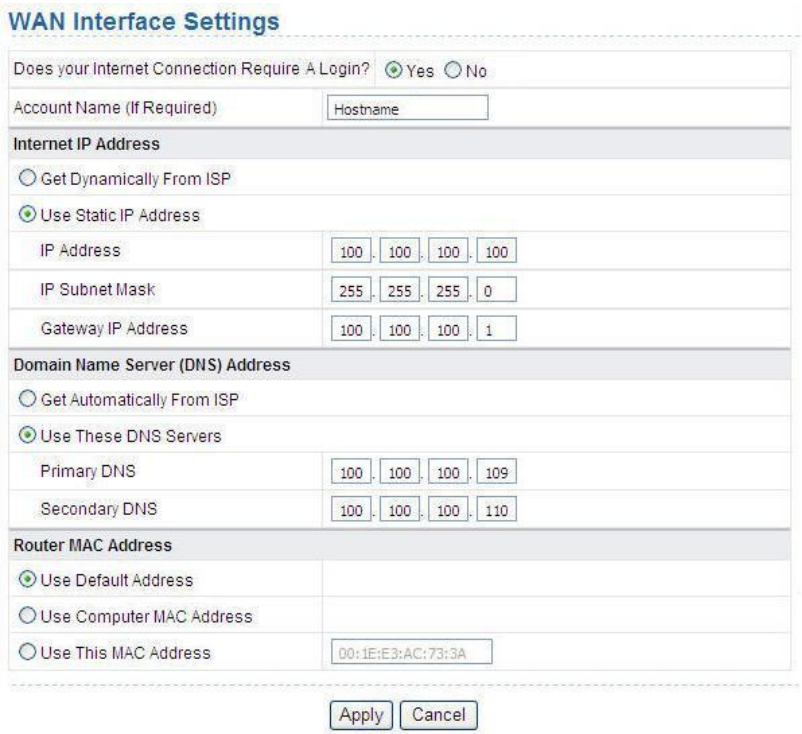

The router supports 3 modes of WAN connection, including **Dynamic IP (DHCP)**, **Static IP (Fixed)**, or **PPPoE**. In this page, you can select the appropriate WAN connection and configure the relevant parameters according to the actual requirements.

Static IP (DHCP)

If you select static IP (DHCP), the router automatically obtains IP address, subnet mask, and IP address of the gateway from the ISP. Select this connection mode is the ISP does not provide any IP network parameters. See the following figure:

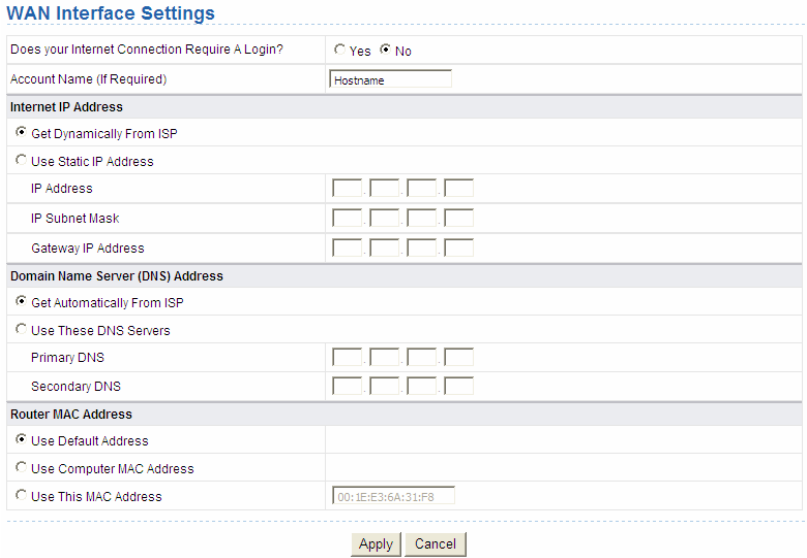

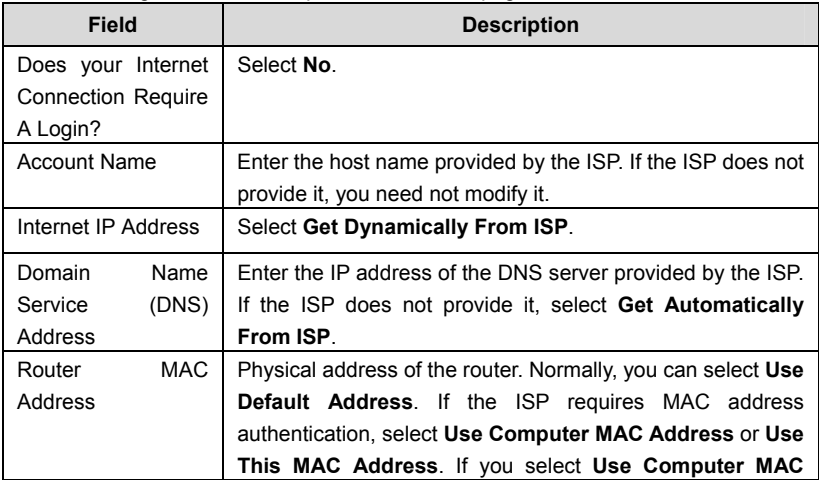

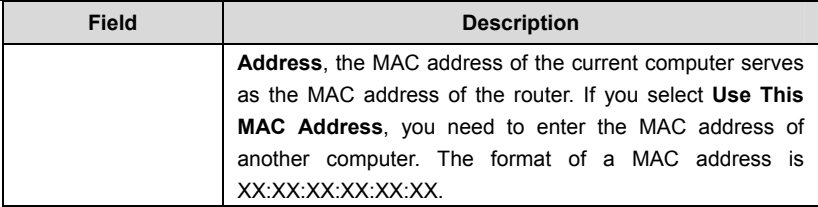

After setting, click **Apply** to save the settings.

Static IP (Fixed)

If the ISP provides the information of the IP address, subnet mask, gateway, and DNS server, select **Static IP (Fixed)**. For detailed settings, refer to your ISP.

### **WAN Interface Settings**

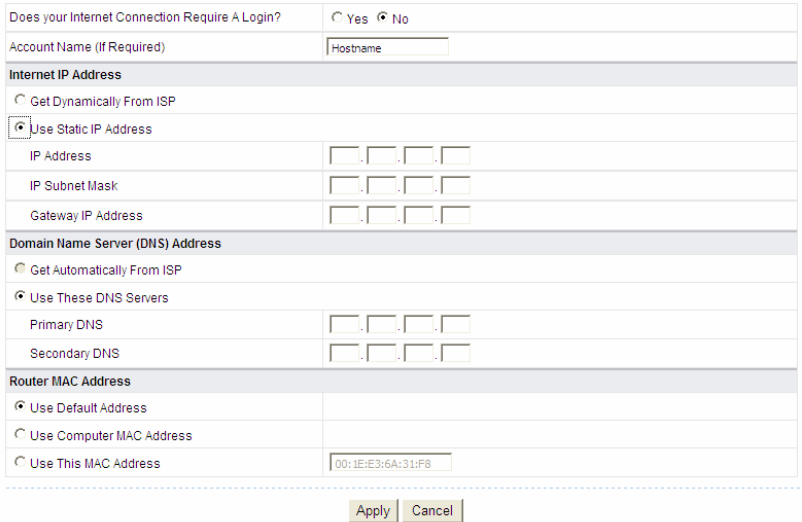

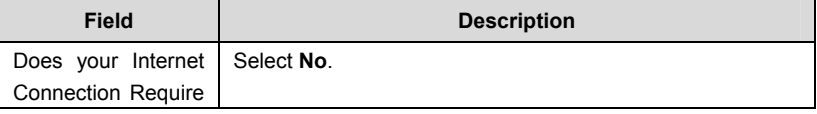

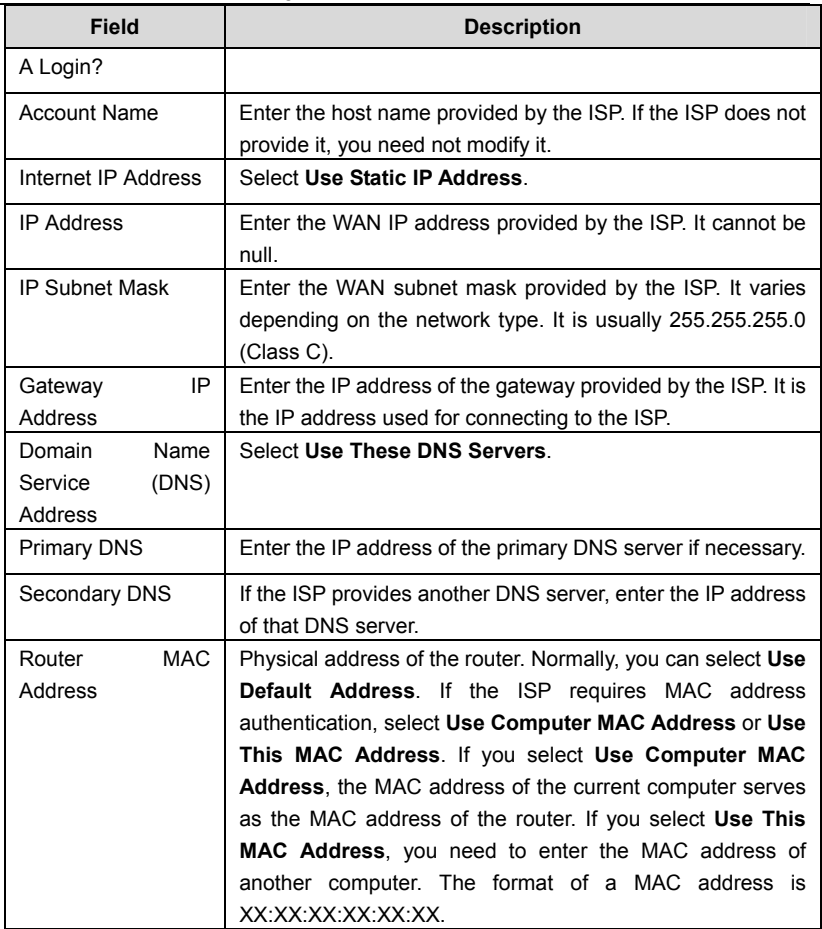

After setting, click **Apply** to save the settings.

### • PPPoE

If the ISP provides the user name and password for PPPoE dialup, select **PPPoE**.

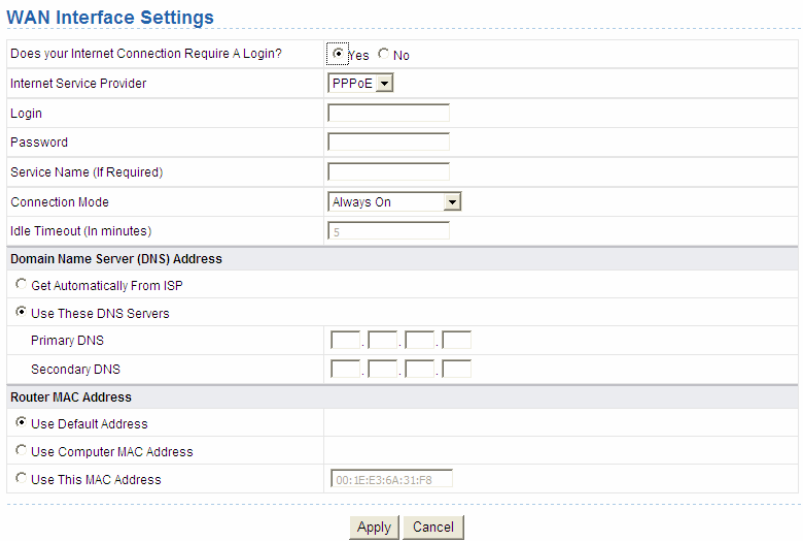

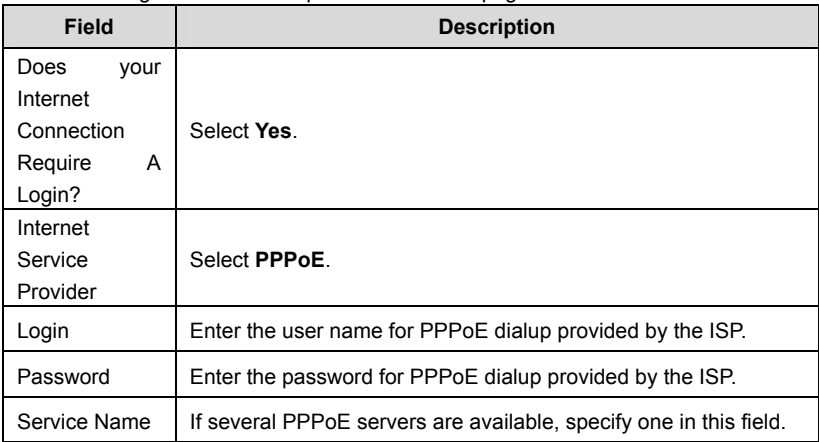

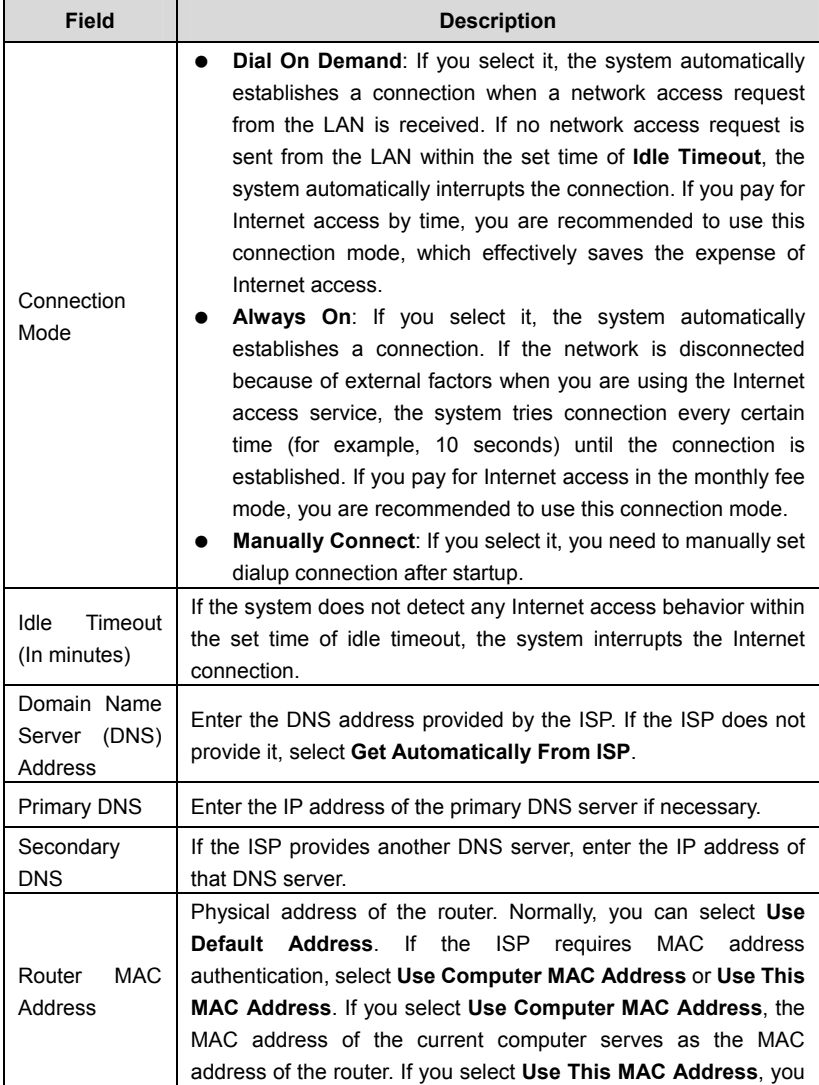

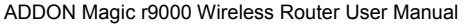

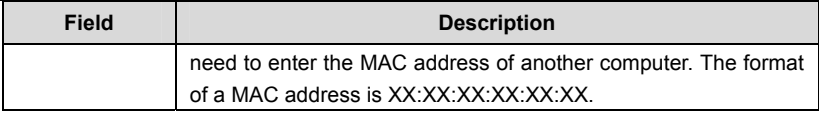

After setting, click **Apply** to save the settings.

# **6.4 Wireless Settings**

Click **Wireless Settings** and the extended navigation menu is shown as follows:

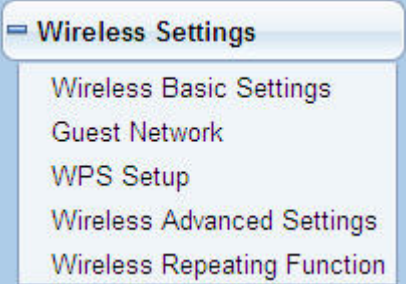

The submenu contains **Wireless Basic Settings**, **Guest Network**, **WPS Setup**, **Wireless Advanced Settings**, and **Wireless Repeating Function**.

## **6.4.1 Wireless Basic Settings**

Choose **Wireless Settings** > **Wireless Basic Settings** and the **Wireless Basic Settings** page is displayed. In this page, you can configure the basic wireless parameters.

## **Wireless Basic Settings**

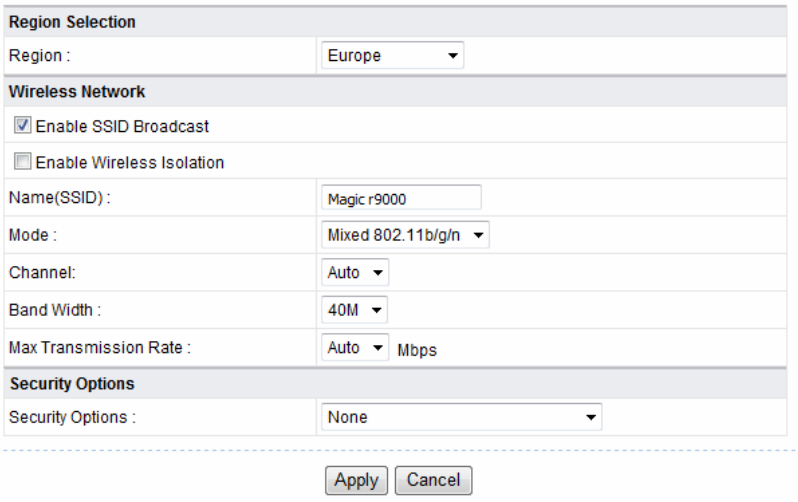

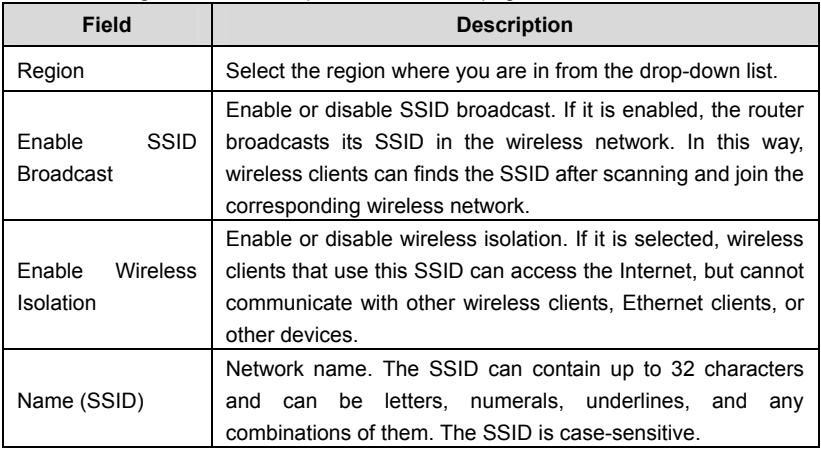

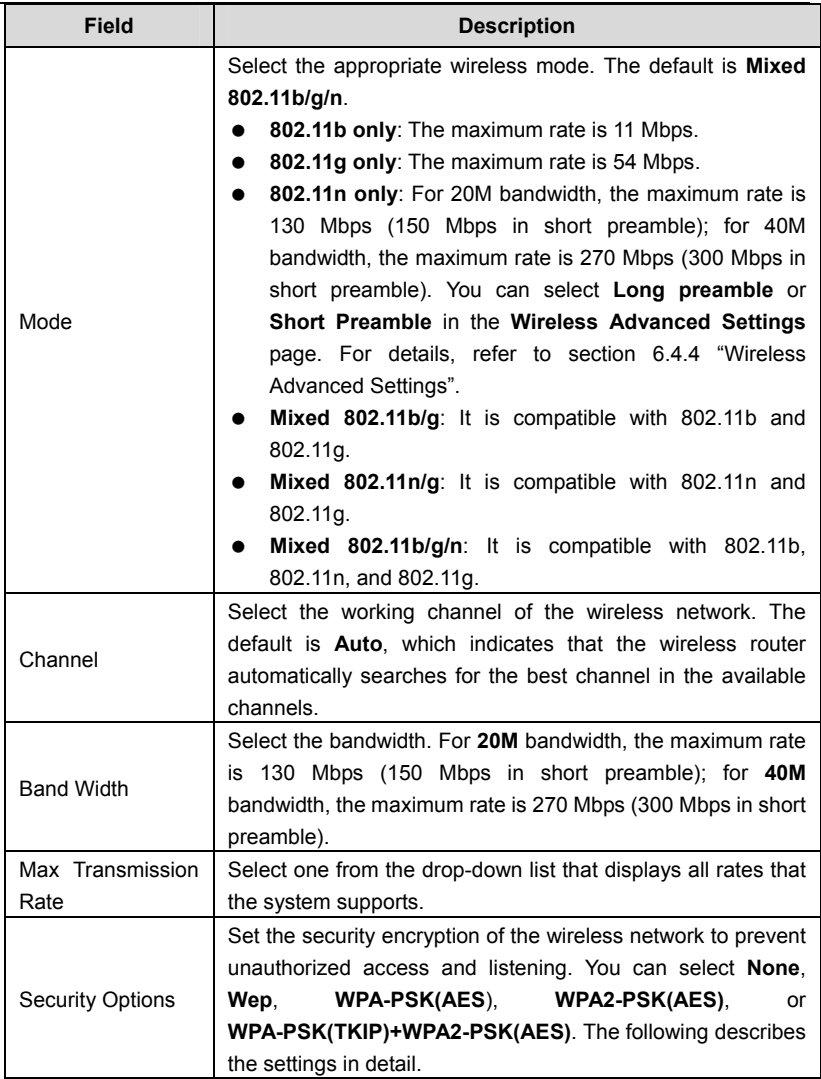

### **Security Options**

• None: Data encryption is not adopted and the network is not secure. Any station can access the network. This option is not recommended.

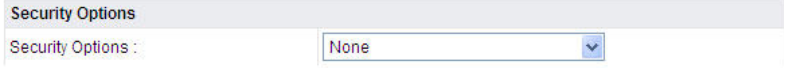

 Wep: Wired equivalent privacy. You can encrypt the data with WEP 64 bits or 128 bits.

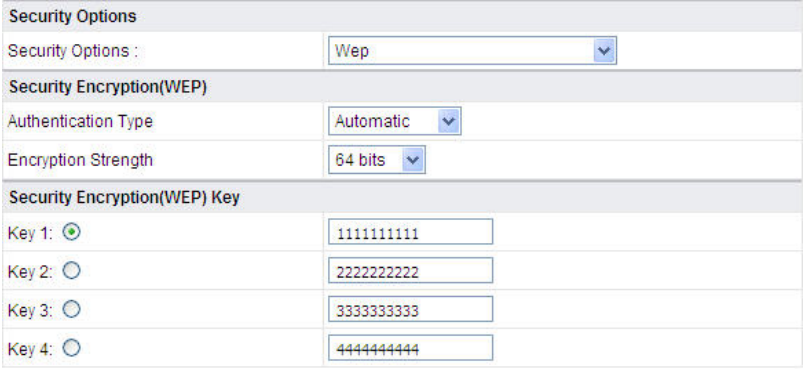

The following table describes parameters related to the WEP mode:

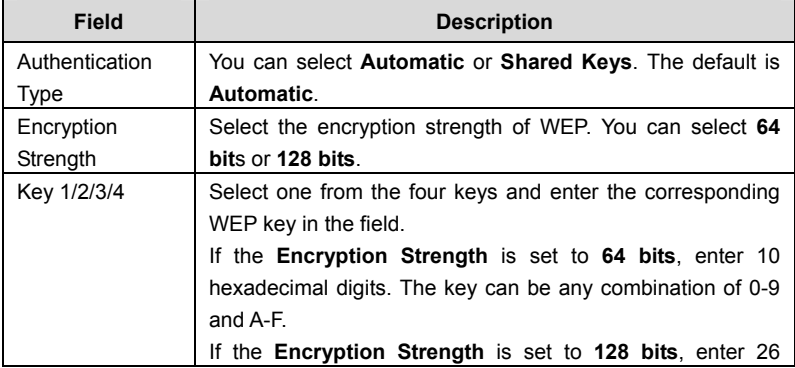

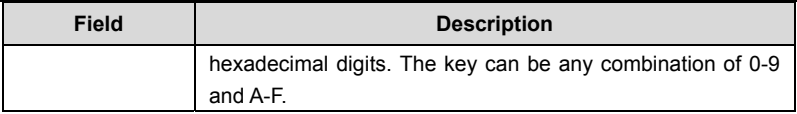

 WPA-PSK (AES): Preshared key Wi-Fi protection access. It uses WPA-PSK standard encryption and Advanced Encryption Standard (AES).

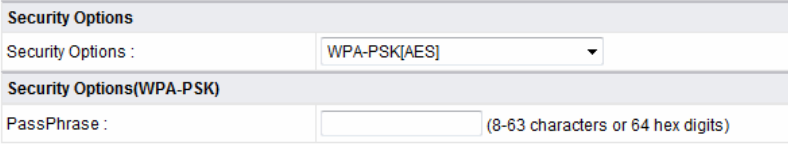

The following table describes parameters related to the WPA-PSK (AES) mode:

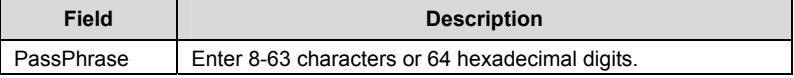

 WPA2-PSK(AES): Preshared key Wi-Fi protection access version 2. It uses WPA2-PSK standard encryption and Advanced Encryption Standard (AES). AES uses symmetric 128 bits block data to encrypt.

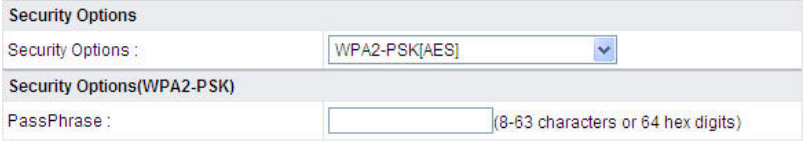

The following table describes parameters related to the WPA2-PSK(AES) mode:

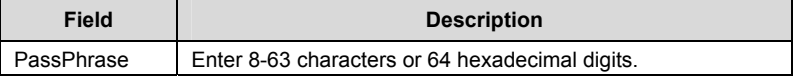

● WPA-PSK(TKIP)+ WPA2-PSK(AES): It allows the client to use WPA-PSK(TKIP) or WPA2-PSK (AES).

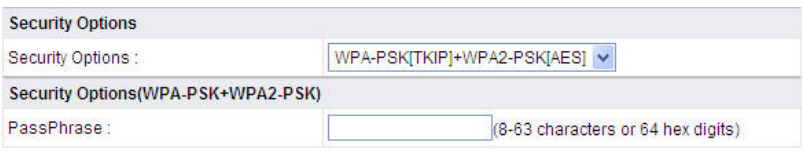

The following table describes parameters related to the WPA-PSK(TKIP)+ WPA2-PSK(AES) mode:

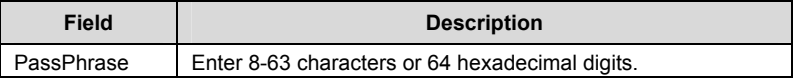

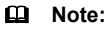

## After wireless setting is complete on the router, a host in the wireless network must have consistent wireless settings, including the SSID, with the router if the host wants to connect to the router. If the router has security settings, the host in the wireless network must have consistent security settings. For example, the passwords set on the host and the router must be the same. Otherwise, the host cannot connect to the router.

## **6.4.2 Guest Network**

If you enable guest network, a visitor can use Internet connection in your home without knowing your wireless password.

Choose **Wireless Settings** > **Guest Network** and the **Guest Network** page is displayed.

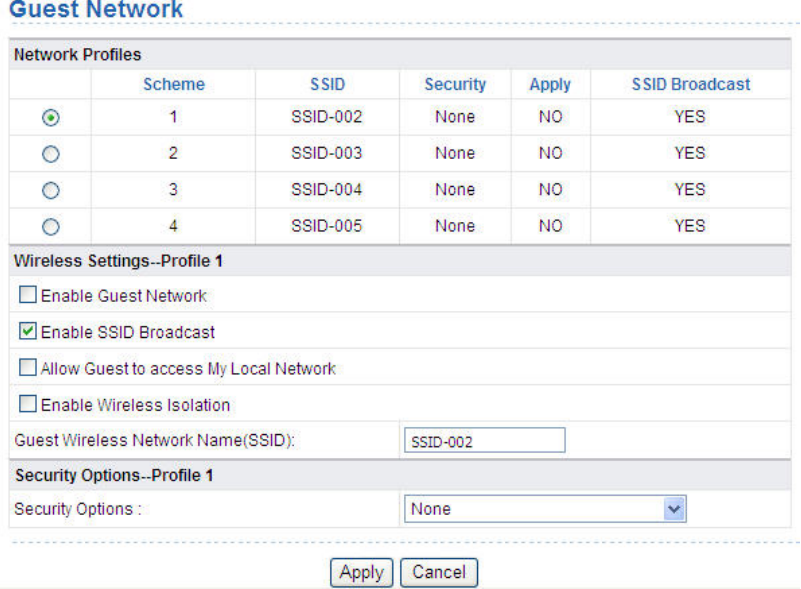

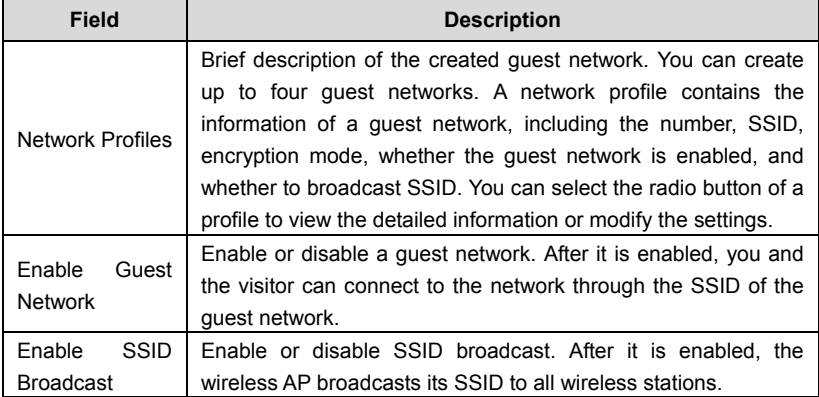

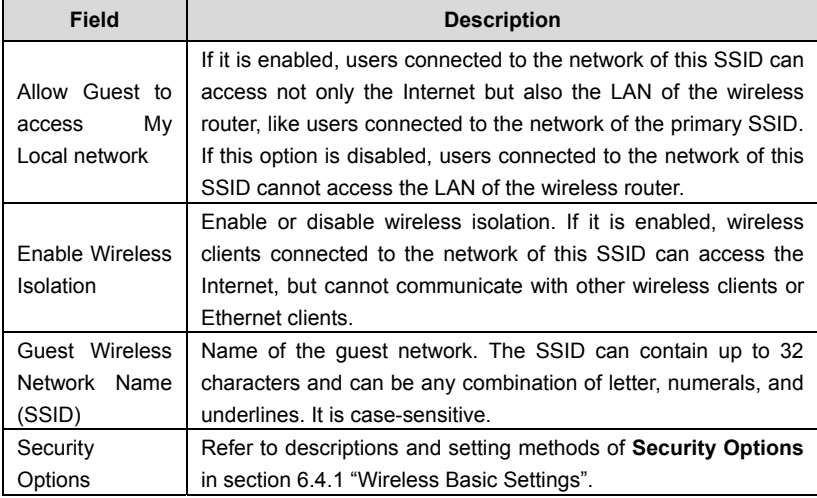

After setting, click **Apply** to save the settings.

## **6.4.3 WPS Setup**

Choose **Wireless Settings** > **WPS Setup** and the **WPS Setup** page is displayed.

#### **WPS Setup** New and easy way to connect to the Wireless Router via WiFi Protected setup (WPS) A wireless client has to support WPS function in order to use this wizard to add the client to your WPS enabled Wireless Router. Please check the user manual and gift box of your wireless client to see whether it supports the WPS function. If your wireless client does not support the WPS function, you have to configure your wireless client manually so it has the same SSID and wireless security settings as on this router. Next

WPS refers to Wi-Fi Protected Setup. You can use the WPS setup function to add a wireless client to a network, without setting specific parameters, such as SSID, security mode, and password. To use this function, a wireless client must support WPS. If the wireless client does not support WPS, you must manually configure the wireless client to ensure that it has consistent SSID and wireless security settings

with the router. There are two WPS modes: Push Button and PIN. Click **Next** to select the WPS mode.

Push Button mode

### **Add WPS Client** Select a setup method: Rush Button (recommended) Start PBC You can either press the Push Button physically on the router or press the Button below (soft Push Button). O PIN (Personal Identification Number)

Select **Push Button (recommended)** and click **Start PBC** or press the **WPS** button on the router and the following page is displayed:

# **Connecting to New Wireless Client**

Please click the software or hardware button on the client to start the WPS process... Connecting[|||| 1

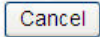

Press the button on the network card or click the button in the software page within two minutes to start WPS connection. After WPS connection is established, the following page is displayed. The client can now visit the LAN.

**Success** 

The wireless client has been added to the network successfully. Click OK to go back to the Wi-Fi Protected Setup page...

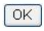

#### • PIN mode

## **Add WPS Client**

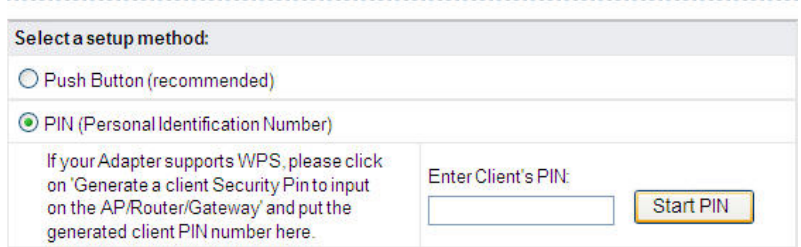

Select PIN (Personal Identification Number) and enter the PIN of the network (refer to the client of the network card), then click **Start PIN** to start WPS connection. The following page is displayed:

## **Connecting to New Wireless Client**

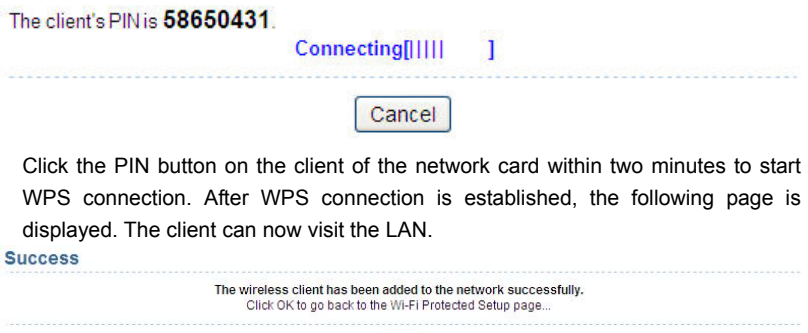

## **6.4.4 Wireless Advanced Settings**

Choose **Wireless Settings** > **Wireless Advanced Settings** and the **Wireless Advanced Settings** page is displayed.

 $\sqrt{a}$ 

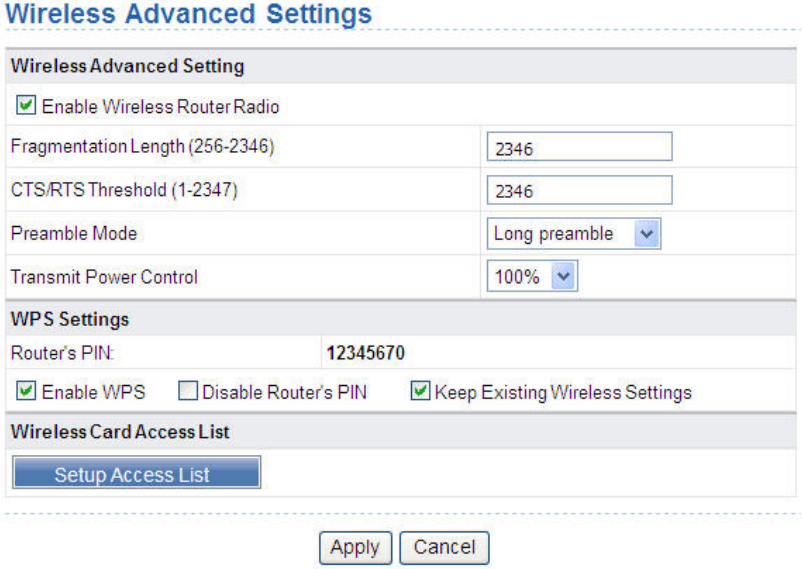

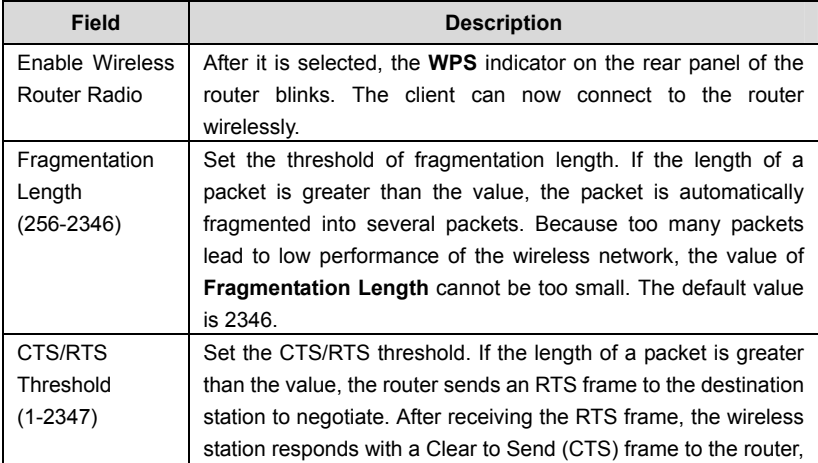

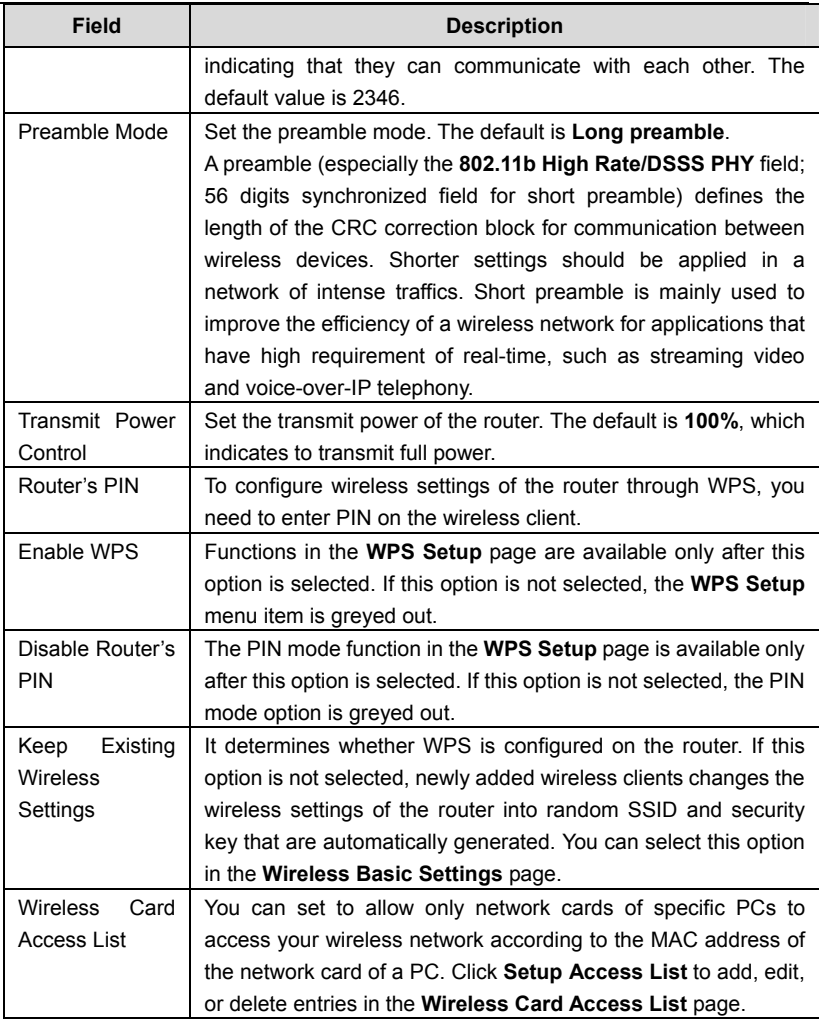

Click **Setup Access list** button and the **Wireless Card Access List** page is displayed:

## **Wireless Card Access List**

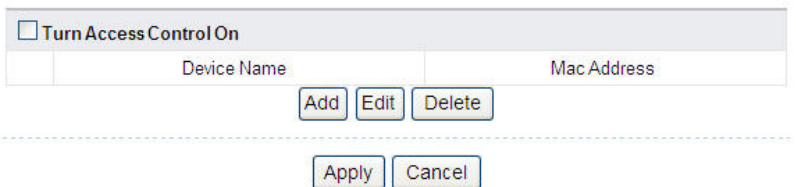

The following table describes parameters and buttons in this page:

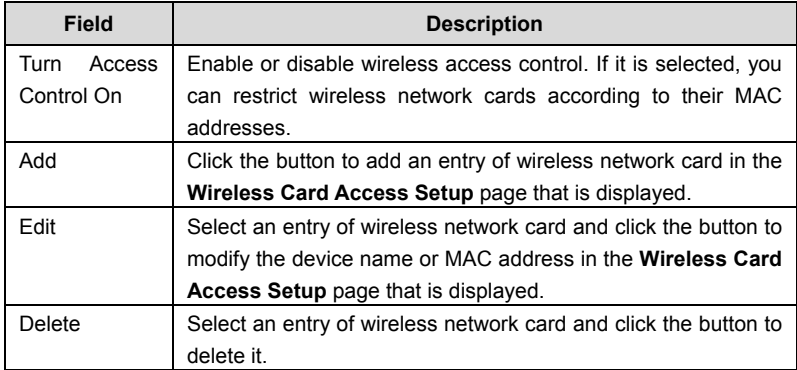

Click the **Add** button and the **Wireless Card Access Setup** page is displayed:

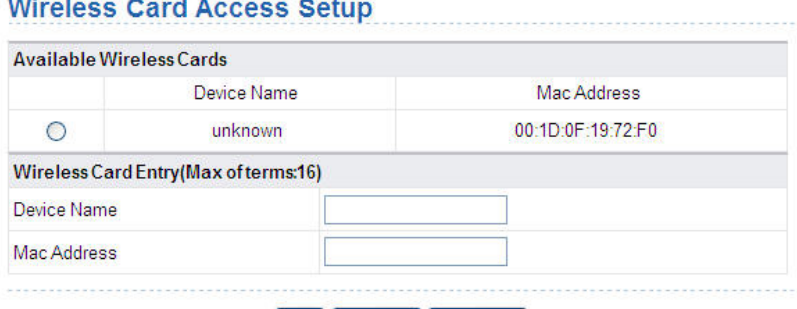

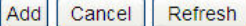

The following table describes parameters in this page:

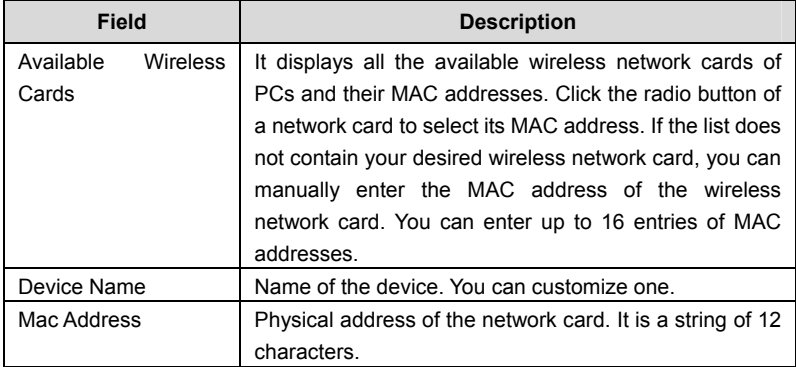

After setting, click **Add** to add a wireless card entry. Then, click **Apply** to save the settings in the **Wireless Advanced Settings** page.

### **6.4.5 Wireless Repeater**

Wireless distribution system (WDS) enables interconnection between APs in an IEEE 802.11 wireless network. It extends the wireless network through several APs, without connection of wired backbone network. This function is also called wireless repeating or bridging.

Choose **Wireless Settings** > **Wireless Repeating Function** and the **Wireless Repeater** page is displayed.

## **Wireless Repeater**

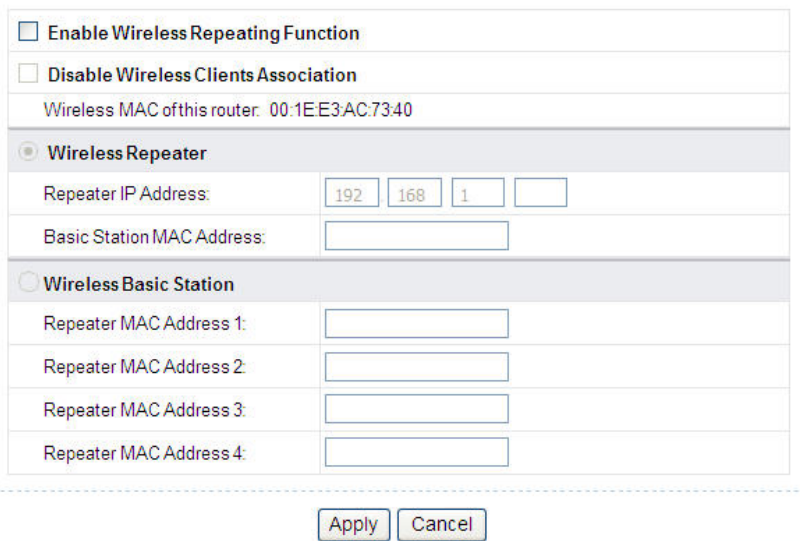

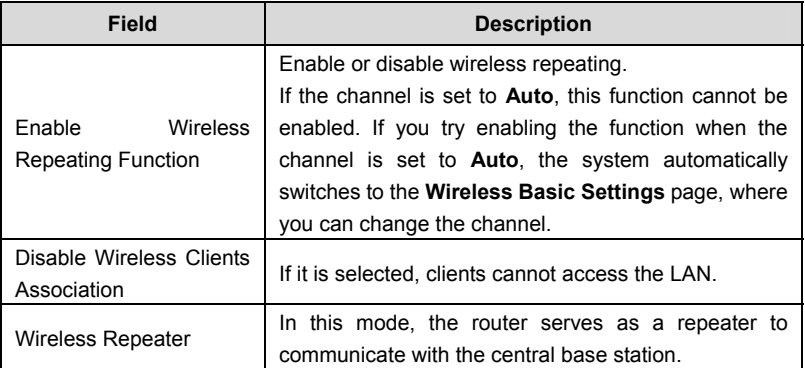

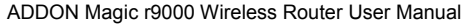

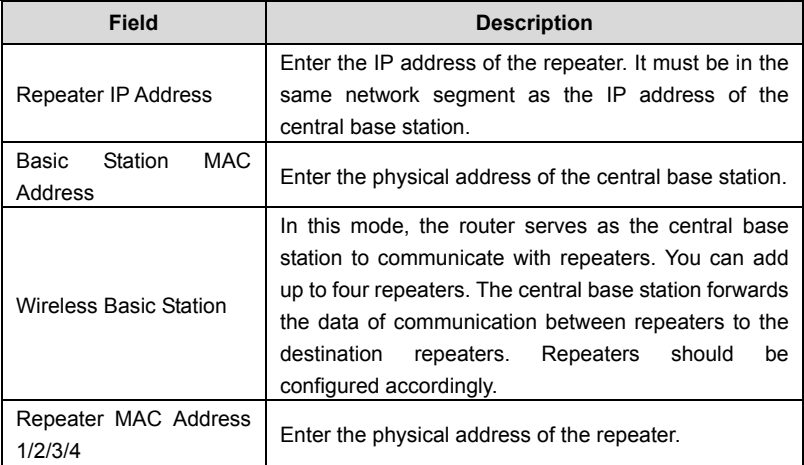

After setting, click **Apply** to save the settings.

# **6.5 Forwarding Rule**

Click **Forwarding Rule** and the extended navigation menu is shown as follows:

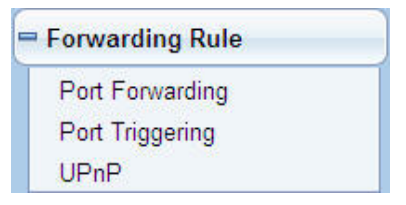

The submenu contains **Port Forwarding**, **Port Triggering**, and **UPnP**.

## **6.5.1 Port Forwarding**

By default, the firewall function of the router hides your LAN. As a result, other users on the Internet can detect only the router, but cannot access a certain PC in the LAN directly. If you want to access a PC in a LAN, you need to configure port

forwarding on the router and map the desired port to the corresponding PC in the LAN. After setting, after receiving an access request from the Internet, the router forwards the packets to the PC according to the rule of port mapping. In this way, communication is successfully established between the Internet and the PC in the LAN.

Choose **Forwarding Rule** > **Port Forwarding** and the **Port Forwarding** page is displayed.

### **Port Forwarding**

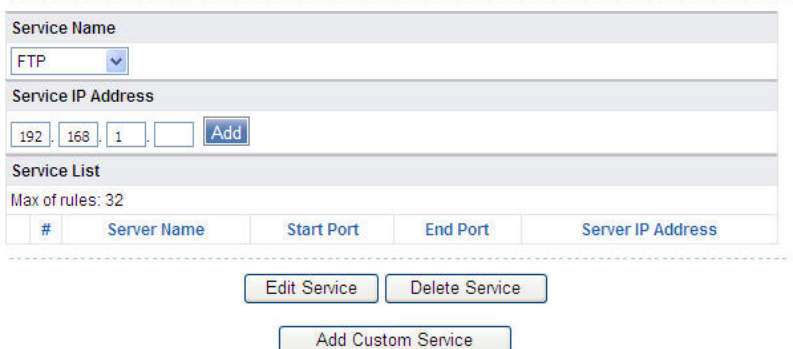

The following table describes parameters and buttons in this page:

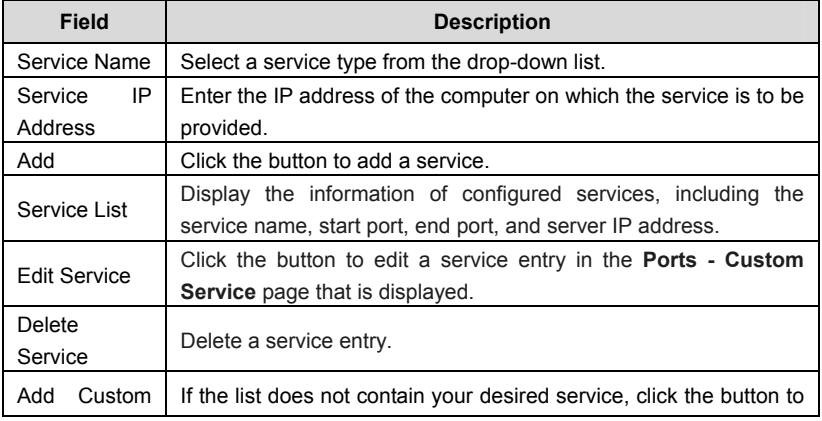

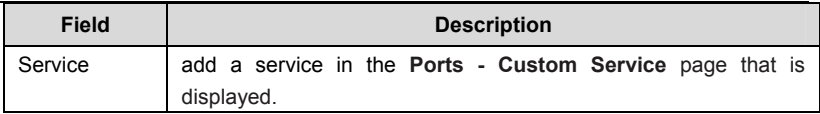

Click the **Add Custom Service** button and the **Ports - Custom Service** page is displayed:

## **Ports - Custom Service**

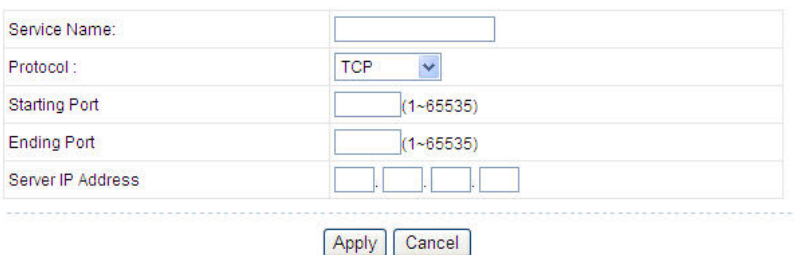

The following table describes parameters in this page:

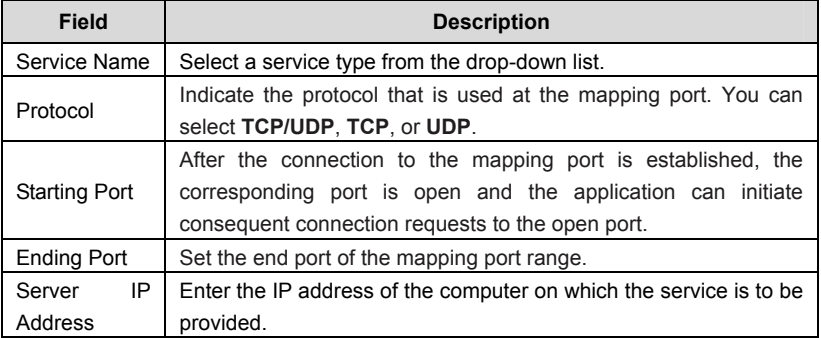

After setting, click **Apply** to save the settings.

## **6.5.2 Port Triggering**

Certain applications, such as WAN network games, video conferences, and network calls, require multiple connections. Because of the firewall setting, these applications cannot work on a simple NAT router. However, certain special applications enable the applications to work on a NAT router. When an application sends a connection request to a trigger port, the corresponding ports are open, for later connection and service provision.

Choose **Forwarding Rule** > **Port Triggering** and the **Port Triggering** page is displayed.

## **Port Triggering**

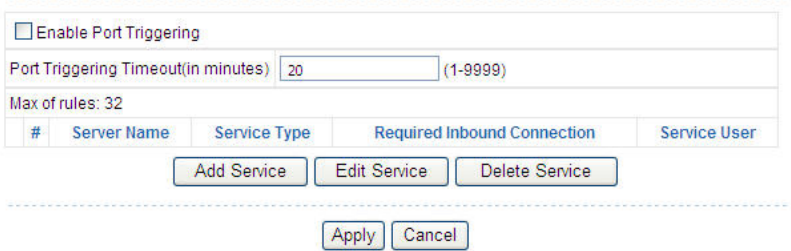

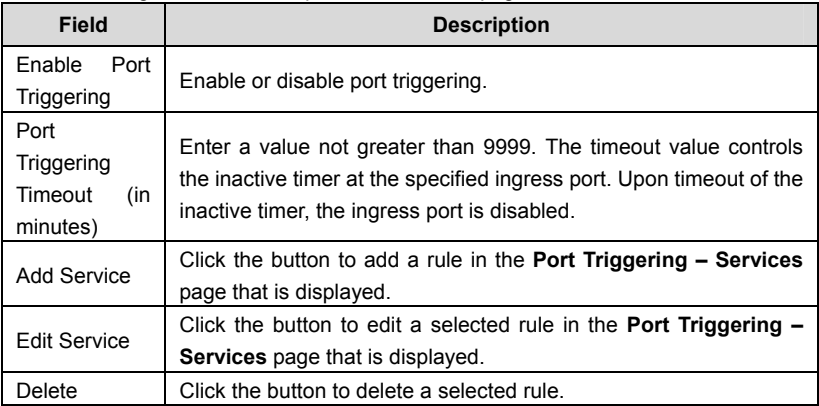

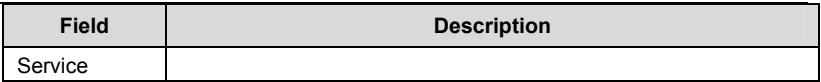

#### Click the **Add Service** button and the **Port Triggering – Services** page is displayed:

## **Port Triggering - Services**

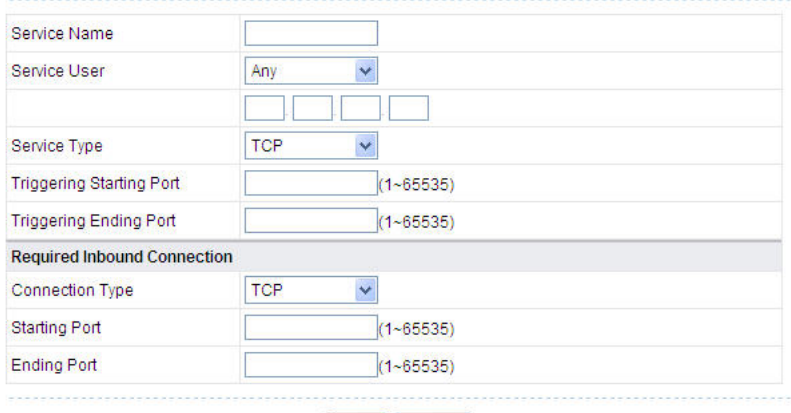

Apply Cancel

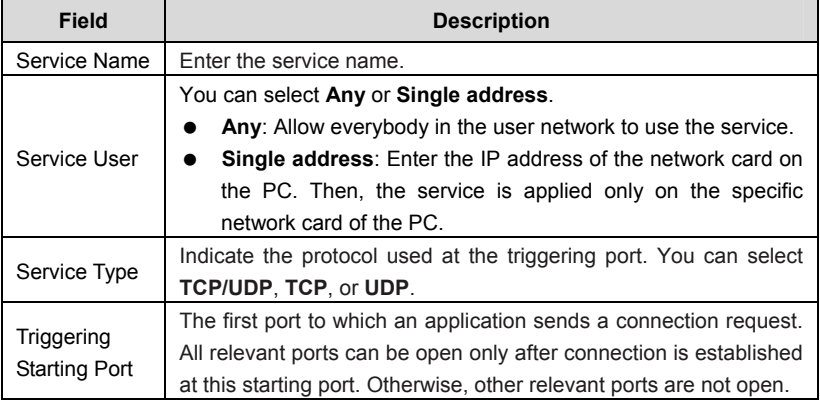

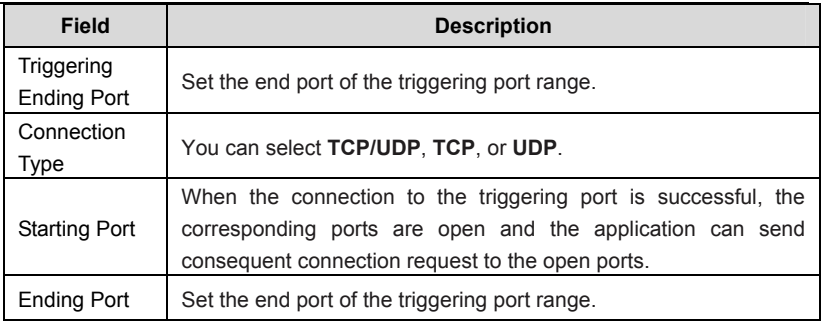

After setting, click **Apply** to add the rule of port triggering.

## **6.5.3 UPnP**

By using the Universal Plug and Play (UPnP) protocol, a host at the LAN side can ask the router to realize specific port conversion, so that an external host can access resources on the internal host when necessary. For example, if MSN Messenger is installed on Windows ME and Windows XP operating systems, UPnP can be used for audio and video conversations. In this way, functions restricted by NAT can work properly.

Choose **Forwarding Rule** > **UPnP** and the **UPnP** page is displayed.

### **UPnP**

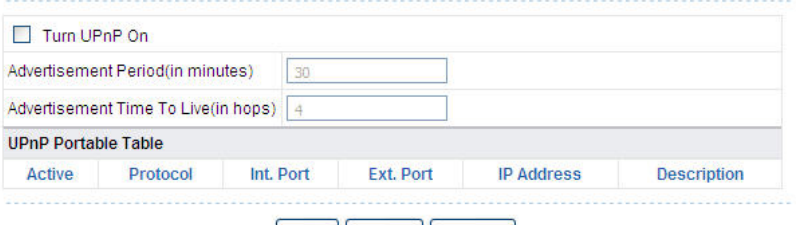

Apply | Cancel | Refresh

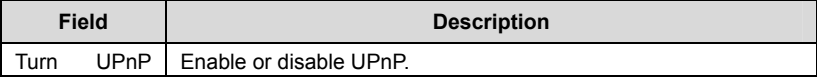

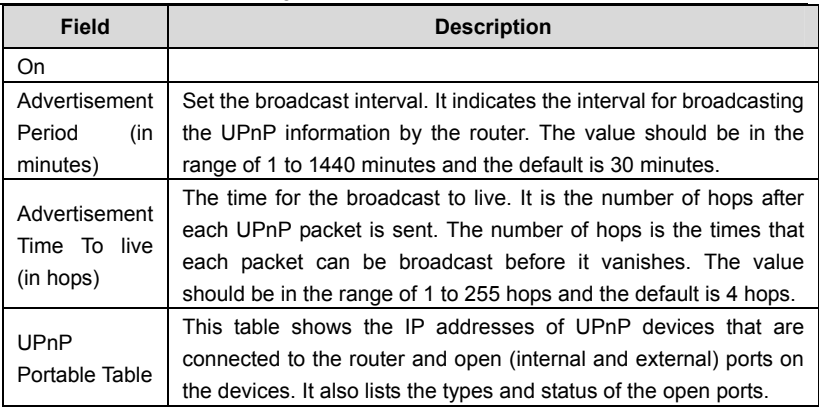

### **Note:**

Only applications that support UPnP can use the function.

The functionality of UPnP requires support by the application and operating systems such as Windows ME, Windows XP, and Windows Vista.

# **6.6 Access Control**

Click **Access Control** and the extended navigation menu is shown as follows:

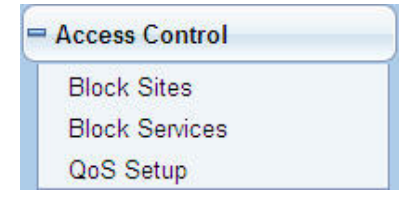

The submenu contains **Block Sites**, **Block Services**, and **QoS Setup**.

## **6.6.1 Block Sites**

Choose **Access Control** > **Block Sites** and the **Block Sites** page is displayed.

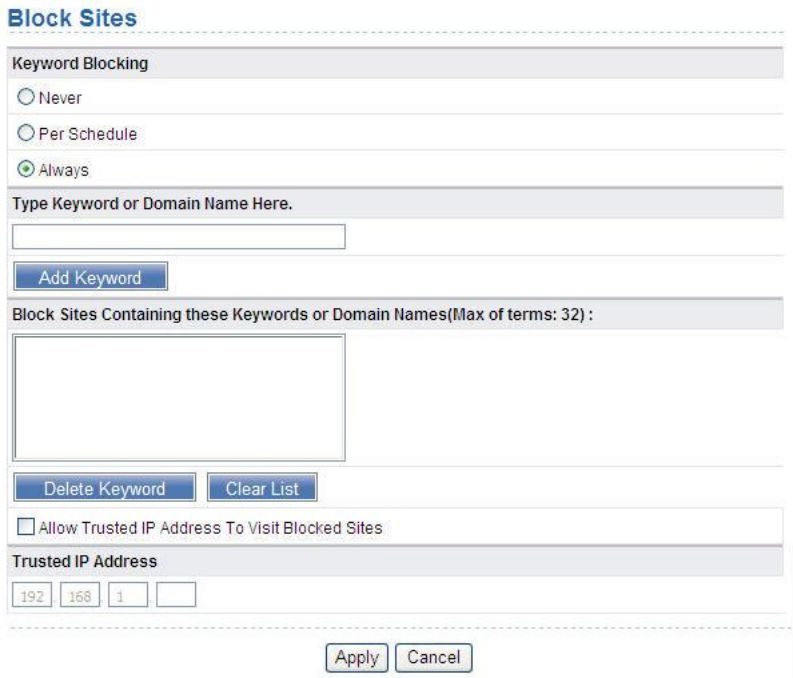

In this page, you can add or delete a filter rule of domain name or keyword, to block LAN users from accessing certain websites in the WAN. When a user tries accessing a restricted website, a message is displayed, indicating that the firewall restricts access to the website.

The following table describes parameters and buttons in this page:

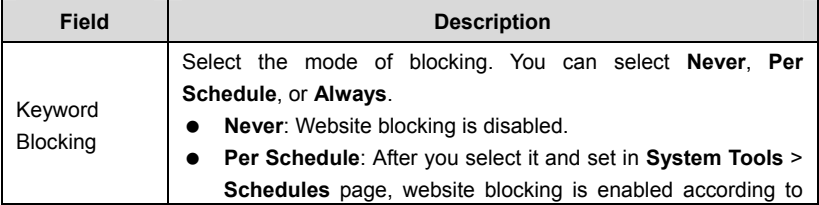

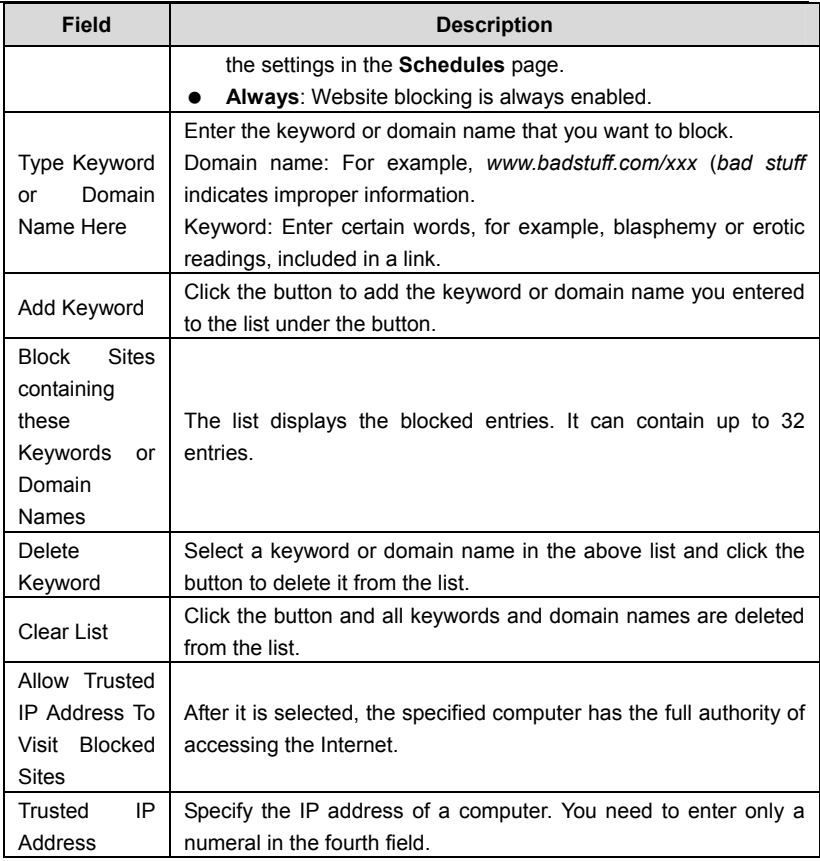

After setting, click **Apply** to save the settings.

## **6.6.2 Block Services**

Choose **Access Control** > **Block Services** and the **Block Services** page is displayed.

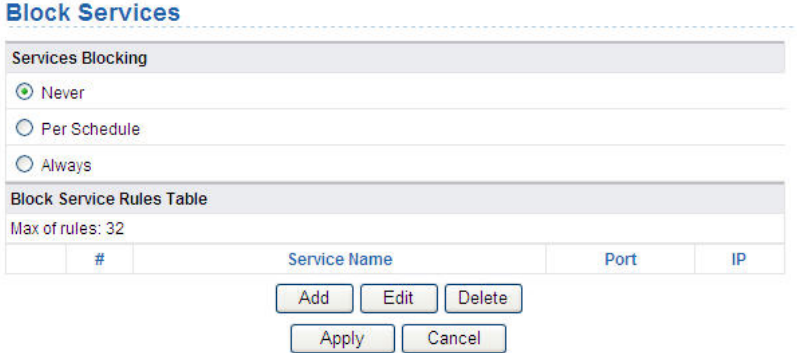

In this page, you can set rules of service blocking, to block users from Internet access.

The following table describes parameters and buttons in this page:

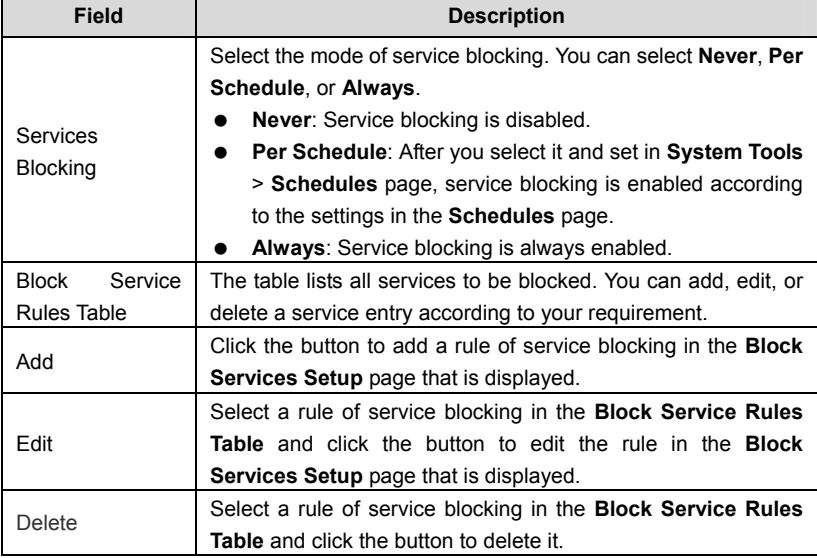

Click **Add** and the **Block Services Setup** page is displayed:

## **Block Services Setup**

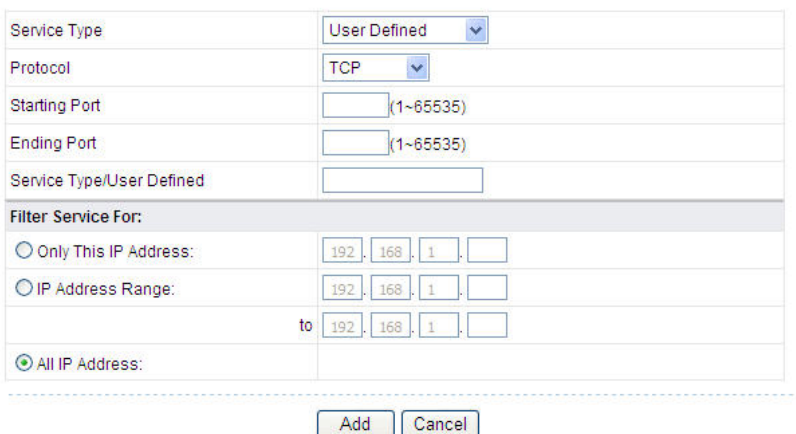

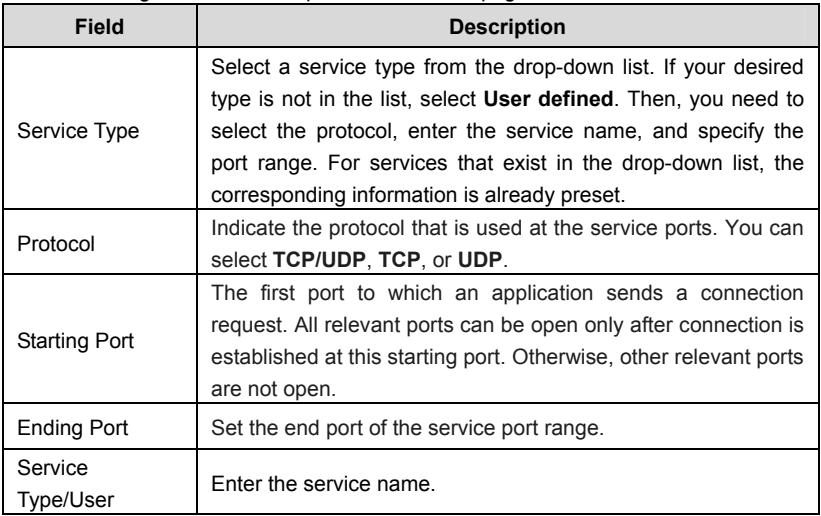

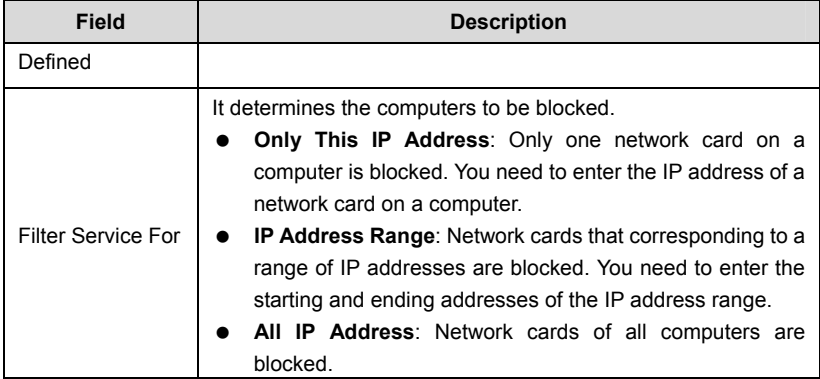

After setting, click **Add** to add a new rule. Then, click **Apply** to save the settings in the **Block Services** page.

## **6.6.3 QoS Setup**

Choose **Access Control** > **QoS Setup** and the **QoS Setup** page is displayed.

## QoS Setup

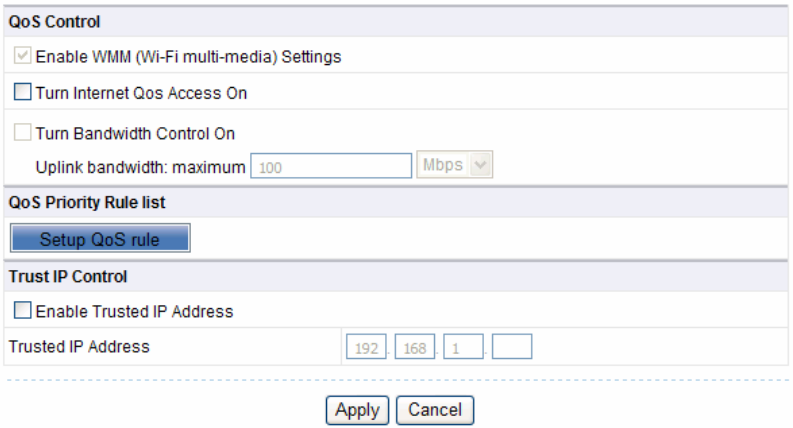

The QoS function sets priority policies on applications, online games, Ethernet LAN ports, and MAC addresses, sets an order for various network traffics, and thus optimizes your network performance.

The following table describes parameters in the **QoS Setup** page:

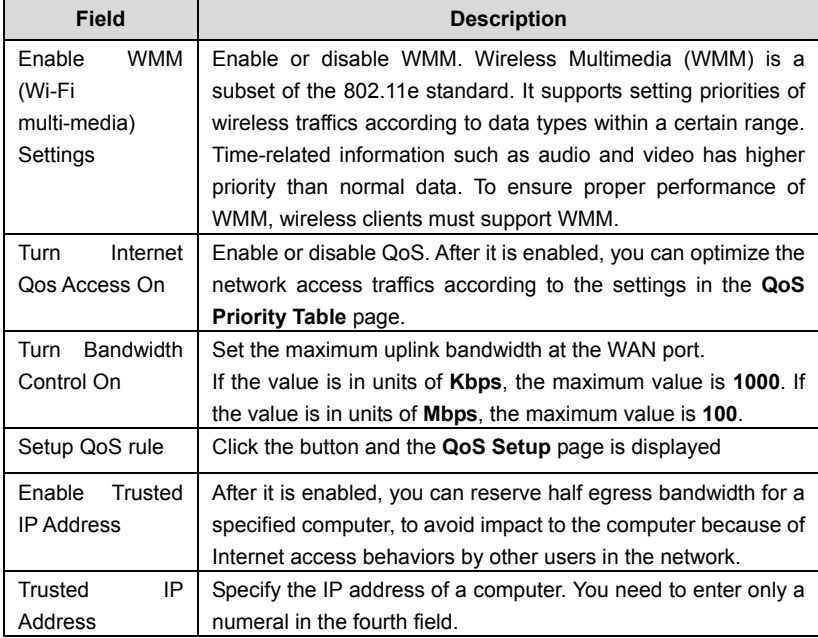

Click **Setup QoS Rule** and the **QoS Setup** page is displayed:

## QoS Setup

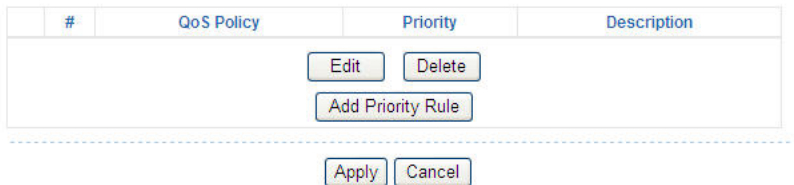

The following table describes buttons in this page:

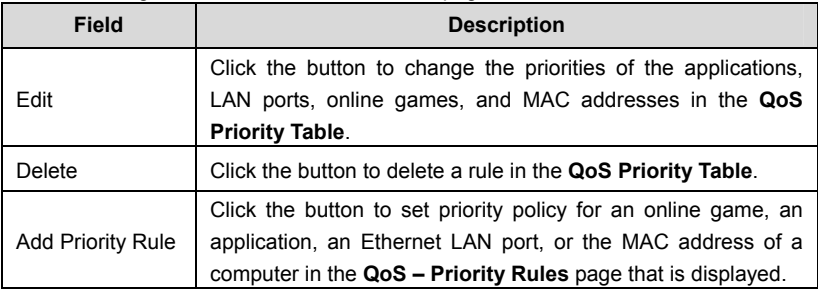

Click the **Add Priority Rule** button and the **QoS – Priority Rules** page for an application is displayed:

## QoS - Priority Rules

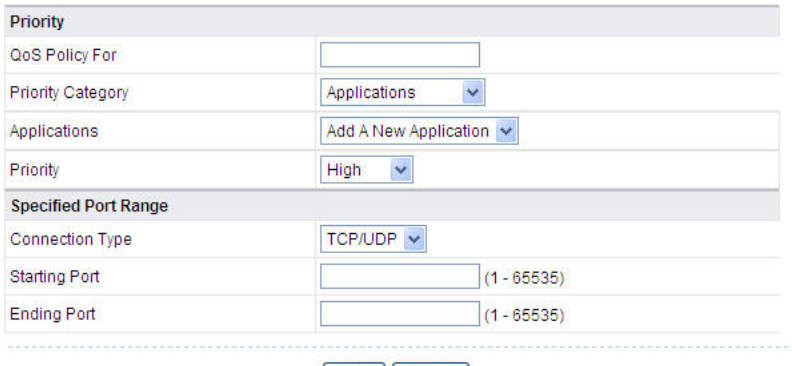

Apply Cancel

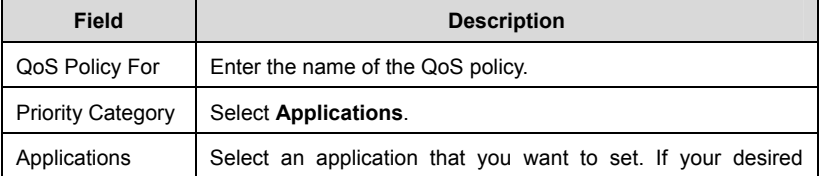

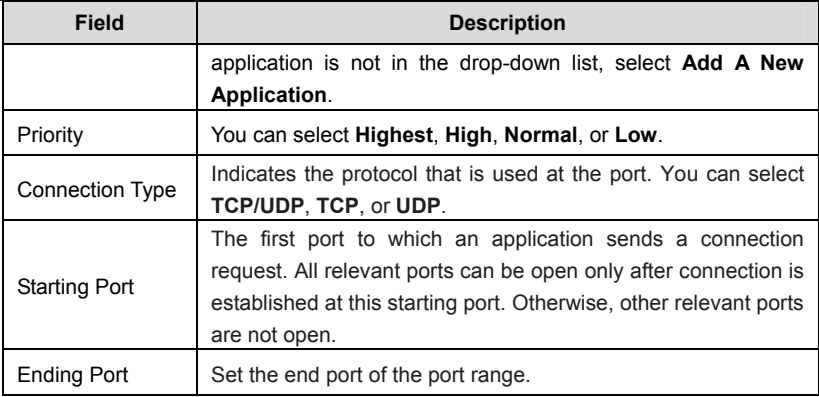

The **QoS - Priority Rules** page for an online game is as follows:

### QoS - Priority Rules

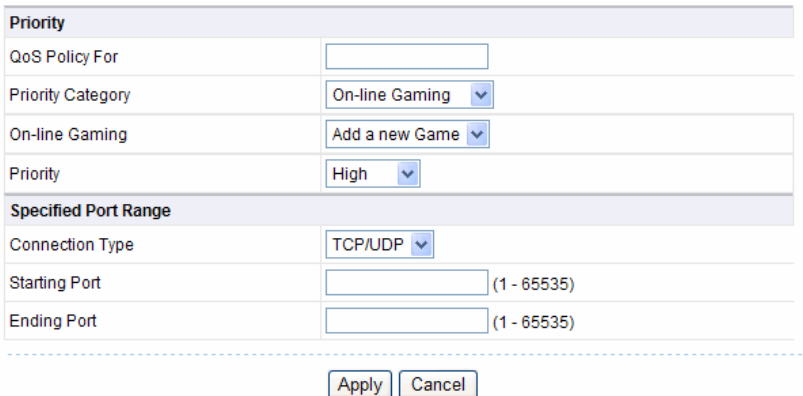

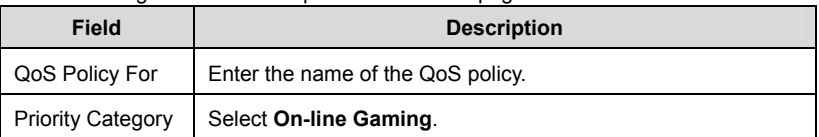
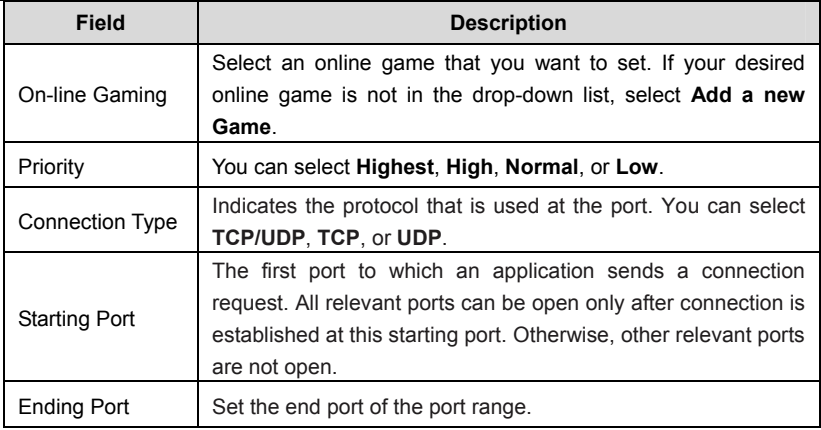

The **QoS – Priority Rules** page for a LAN port is as follows:

### QoS - Priority Rules

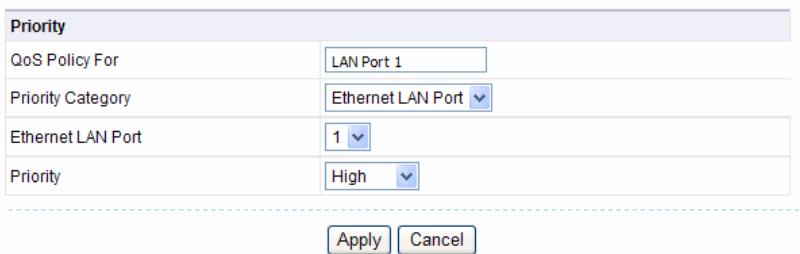

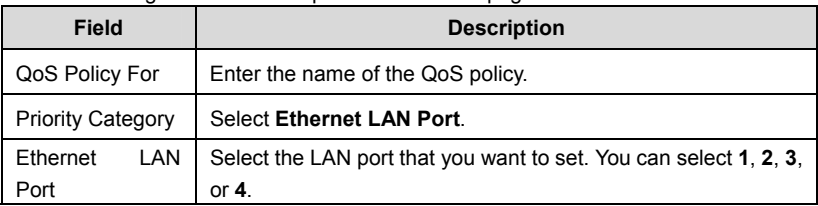

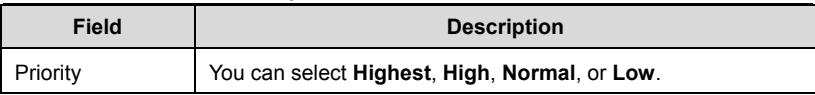

### The **QoS - Priority Rules** page for an MAC address is as follows:

### QoS - Priority Rules

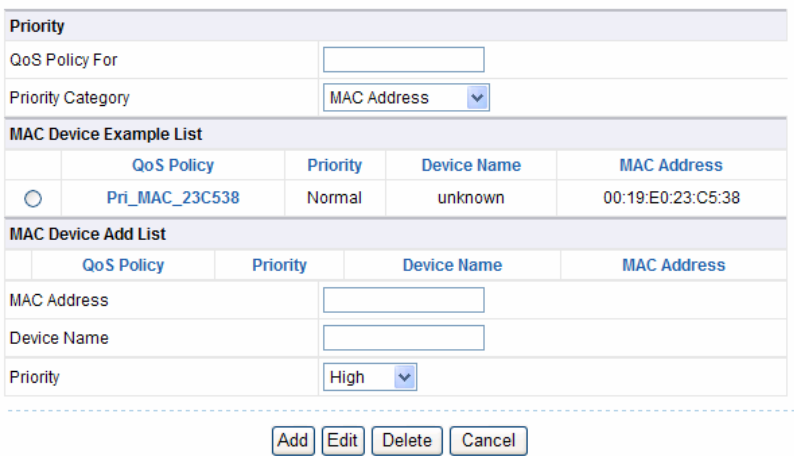

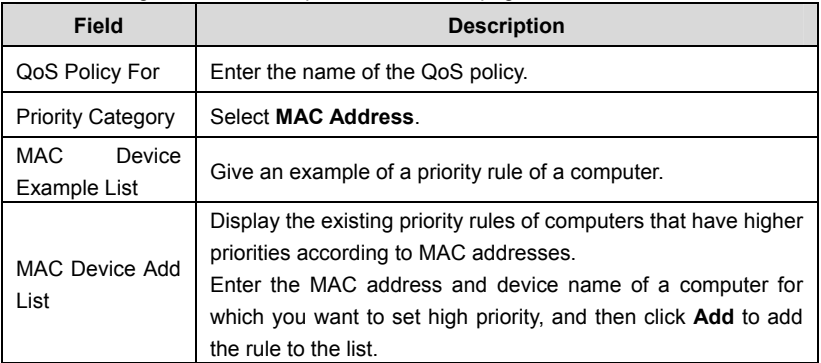

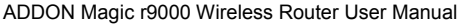

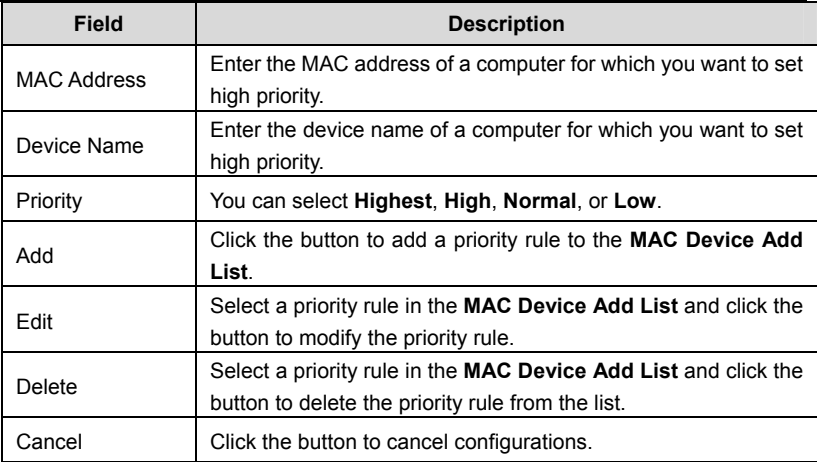

After setting, click **Apply** to save the settings. Then, click **Apply** to save the settings in the **QoS Setup** page.

# **6.7 Dynamic DNS**

Dynamic DNS (DDNS) is mainly used to realize resolution between fixed domain names and dynamic IP addresses. For a user that uses a dynamic IP address, after the user obtains a new IP address when accessing to the Internet, the dynamic domain name software installed in the host sends the IP address to the dynamic domain name resolution server provided by the DDNS service provider and updates the domain name resolution database. When another user on the Internet tries accessing the domain name, the dynamic domain name resolution server returns the correct IP address.

Click **Dynamic DNS** and the **Dynamic DNS** page is displayed. In this page, you can configure the DDNS parameteres.

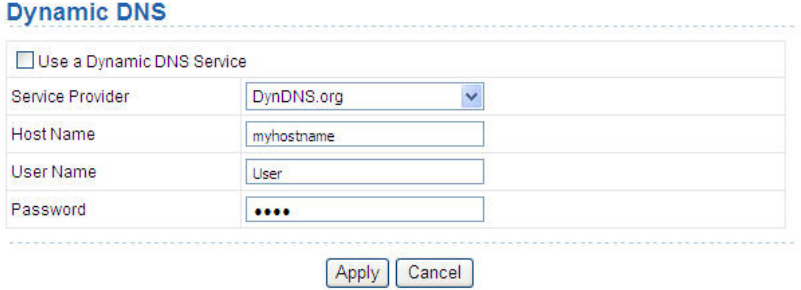

The following table describes parameters in this page:

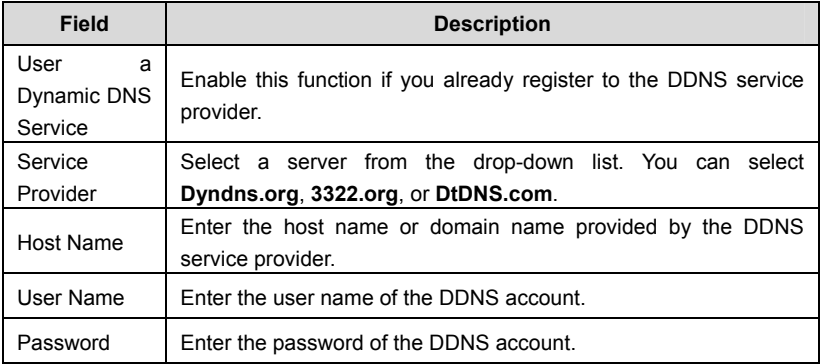

After setting, click **Apply** to save the settings.

## **6.8 Static Routing**

Static routing is a special type of routing that can be applied properly in a network to reduce the problem of routing selection and overload of data flow because of routing selection and to improve the forwarding speed of packets. You can set the destination IP address, subnet mask, and gateway to specify a routing rule. The

destination IP address and subnet mask are used to determine a destination network or host. Then, the router sends packets to the specified destination network or host through the gateway.

Click **Static Routes** and the **Static Routes** page is displayed. In this page, you can add, edit, and delete a static routing rule, and view the current static routing table in the router.

### **Static Routes**

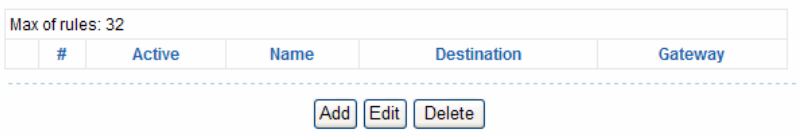

Click **Add** and the following figure is displayed:

### **Static Routes**

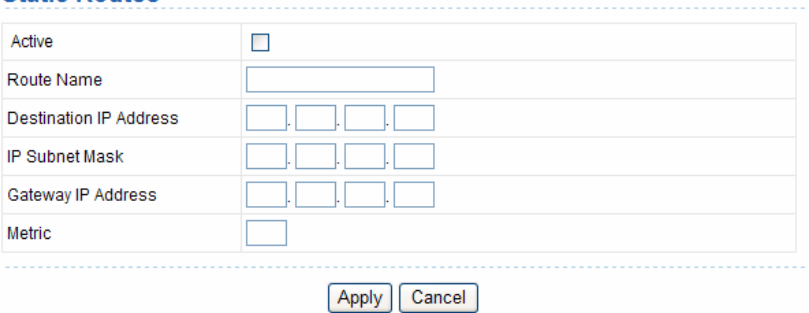

The following table describes parameters of adding a routing rule:

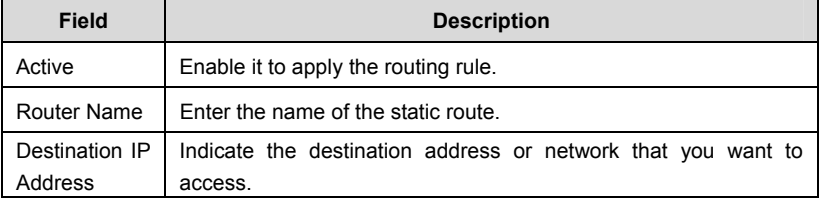

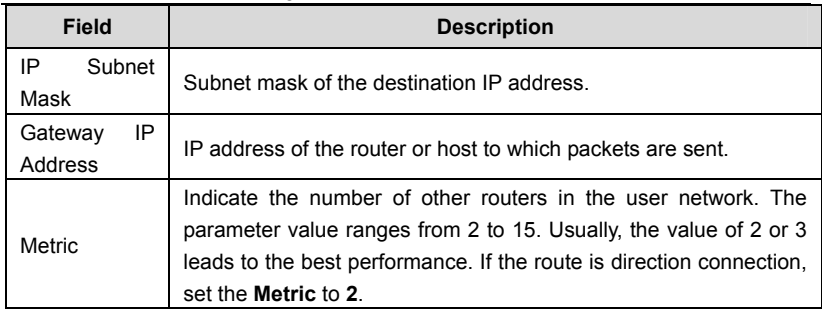

After setting, click **Apply** to save the settings.

# **6.9 Security Options**

Click **Security Options** and the extended navigation menu is shown as follows:

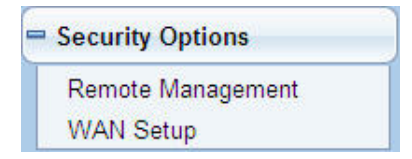

The submenu contains **Remote Management** and **WAN Setup**.

### **6.9.1 Remote Management**

Choose **Security Options** > **Remote Management** and the **Remote Management** page is displayed.

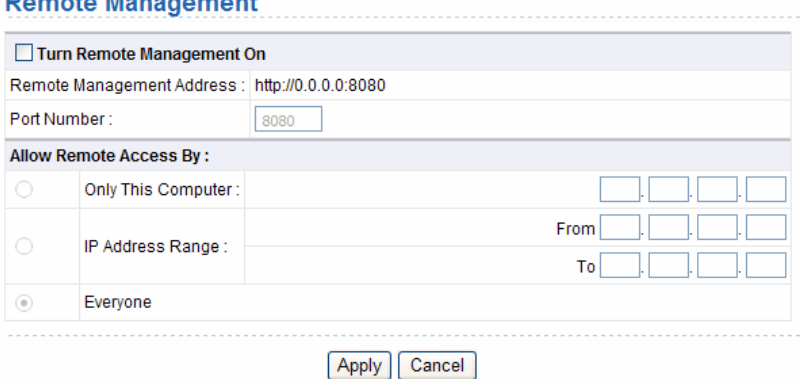

The remote management function allows you to configure the router in the WAN using the Web browser. In this way, you can manage the router from a remote host.

The following table describes parameters in this page:

**Processing Managers** 

**Contract Contract** 

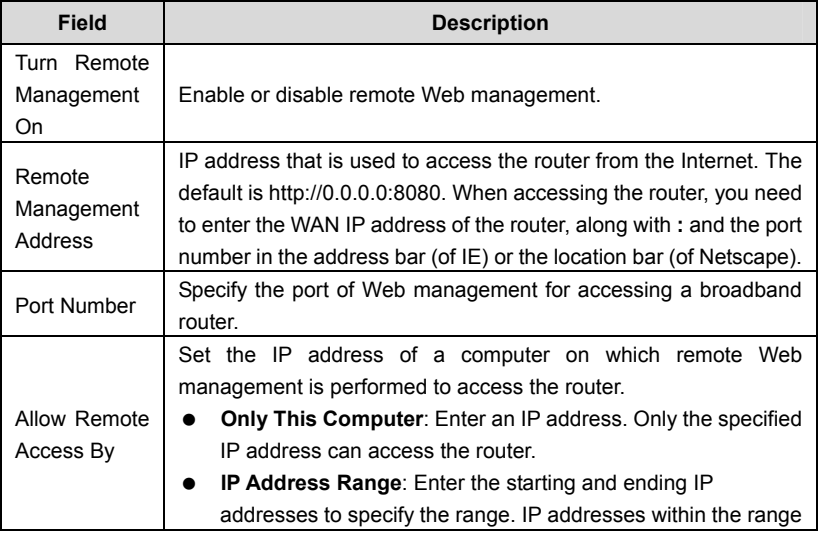

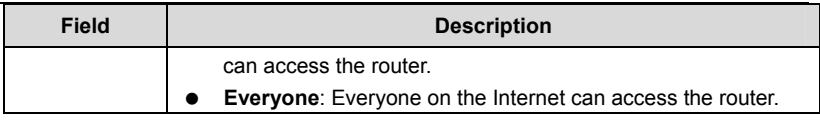

After setting, click **Apply** to save the settings.

### **6.9.2 WAN Setup**

Choose **Security Options** > **WAN Setup** and the **WAN Setup** page is displayed.

### **WAN Setup**

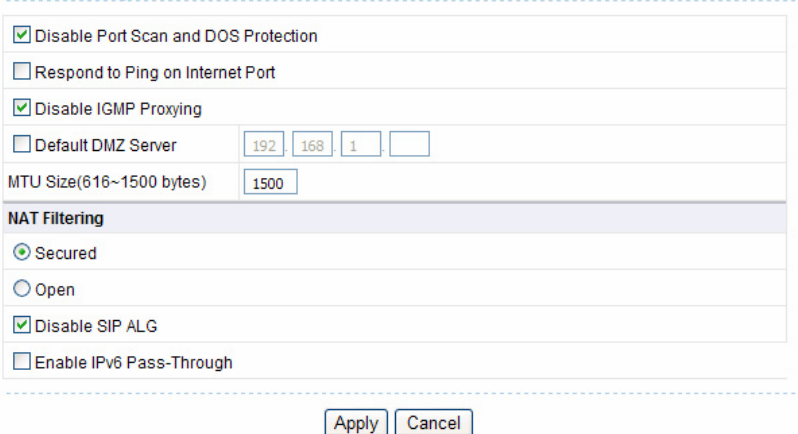

In this page, you can set a default DMZ server and allow the router to respond to the **ping** command from the Internet. Do not use the two functions unless it is necessary because they lead to security risks. DMZ allows all ports of a PC in your LAN to be exposed to the WAN. Enter the IP address of a PC to set the PC to a DMZ host, which is not restricted by the firewall any more. In this way, the DMZ host can have mutually unrestricted communcation with a user or server on the **WAN** 

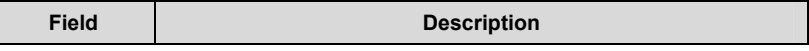

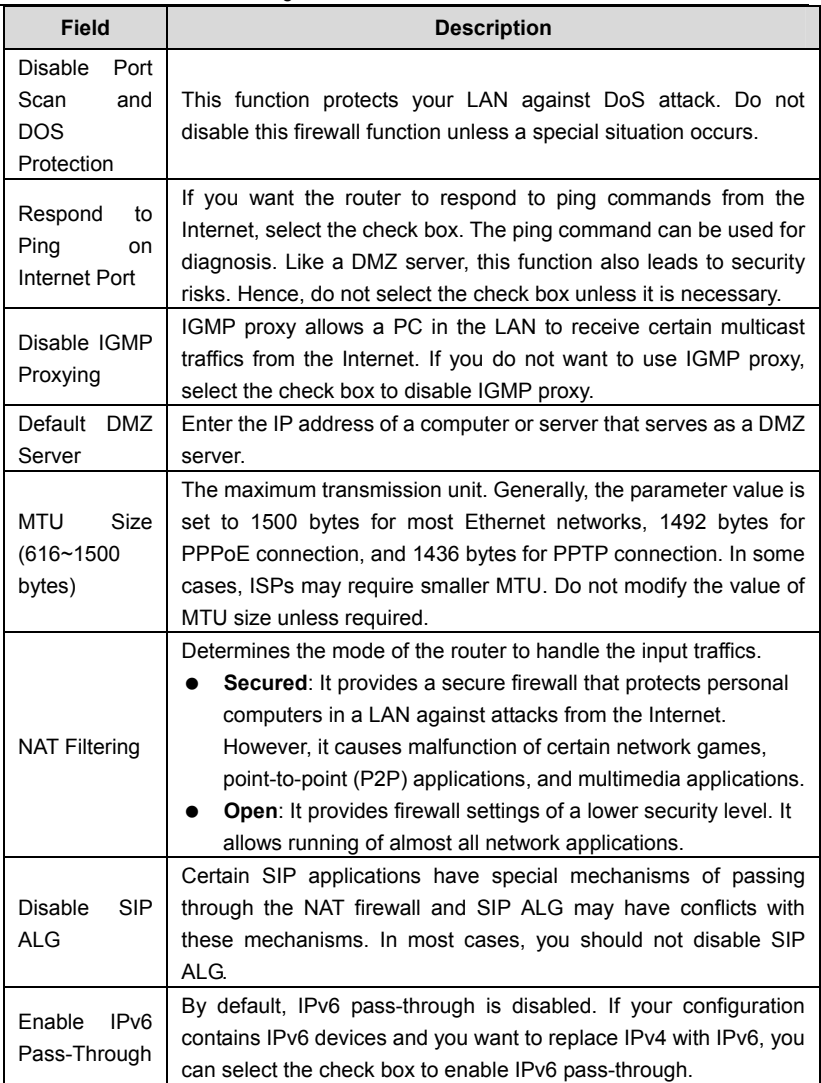

After setting, click **Apply** to save the settings.

# **6.10 System Tools**

Click **System Tools** and the extended navigation menu is shown as follows:

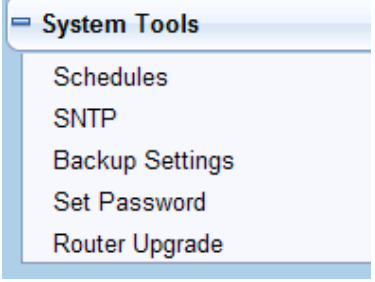

The submenu contains **Schedules**, **SNTP**, **Backup Settings**, **Set Password**, and **Router Upgrade**.

### **6.10.1 Schedules**

Choose **System Tools** > **Schedules** and the **Schedules** page is displayed.

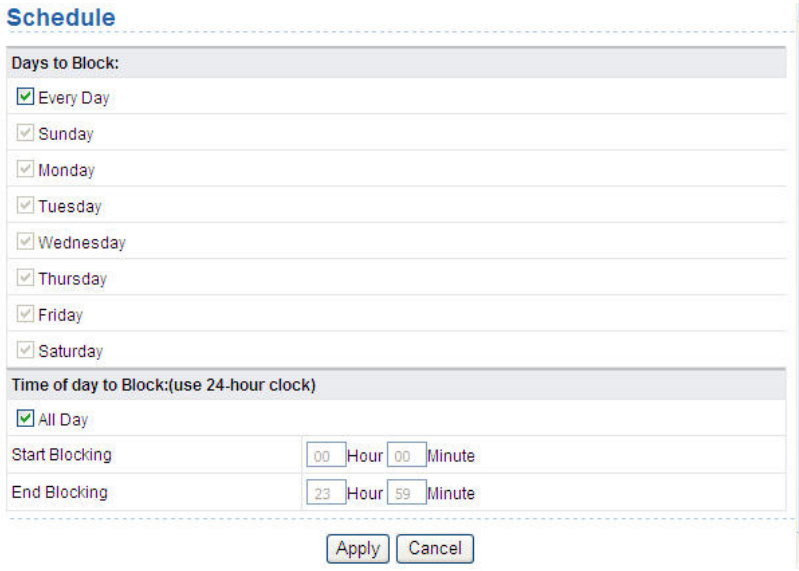

If you already set content filtering in the **Block Sites** page or set sevice filtering in the **Block Services** page, you can set a schedule to specify the time and mode of restricting Internet access. The following table describes parameters in this page:

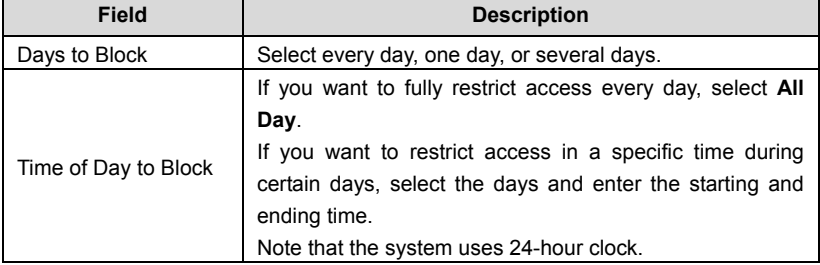

After setting, click **Apply** to save the settings.

# **6.10.2 SNTP**

Choose **System Tools** > **SNTP** and the **SNTP** page is displayed.

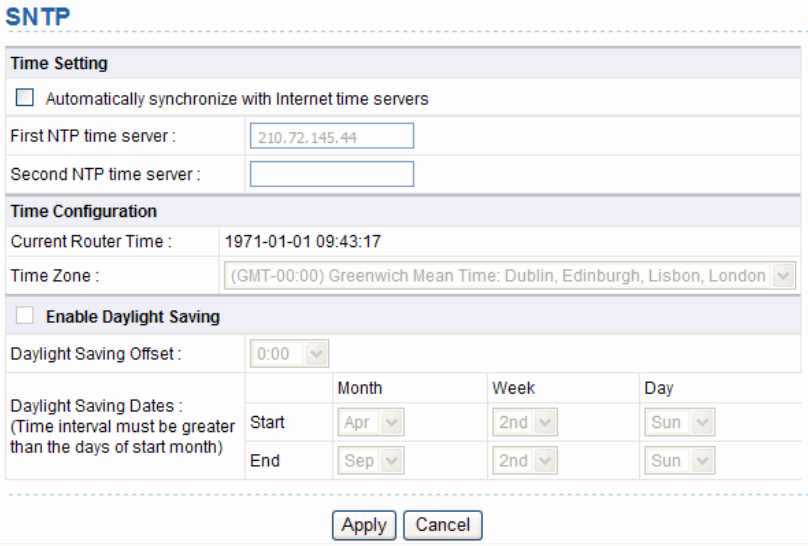

In this page, you can set the time information of your router. It is strongly recommended to set the correct time on the router first. This ensures proper functioning of log, site blocking, and schedule, because these functions are based on the time setting in this page.

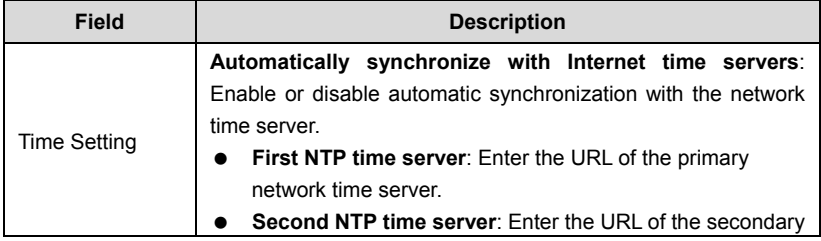

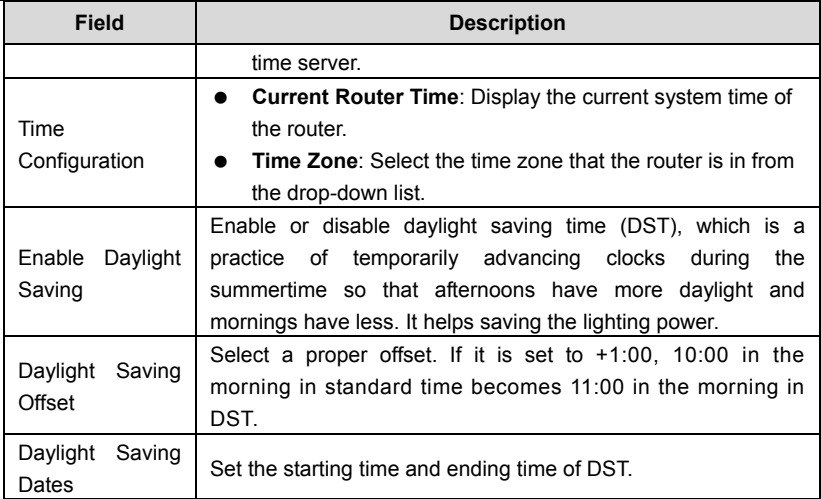

After setting, click **Apply** to save the settings.

## **6.10.3 Backup Settings**

Choose **System Tools** > **Backup Settings** and the **Backup Settings** page is displayed.

### **Backup Settings**

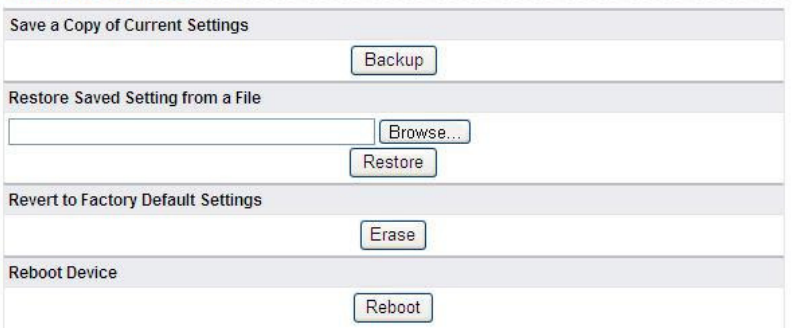

In this page, you can export the configuration information of the router in a file to the computer for later use, import a previously saved or a new configuration file, restore the factory default settings of the router, and reboot the router.

 $\bullet$  Backup

Click **Backup** and select the path to save the configuration of the router as a local file.

Restore

Click **Browse…** to select the configuration file in your computer and click **Restore** to load the selected file to the router.

Erase

Click **Erase** to restore the factory default settings of the router. This action has the same effect of pressing the **Reset** button on the rear panel for 3 seconds.

Reboot

Click **Reboot** to reboot the router.

# **Caution:**

**After a new configuration file is imported, the original configuration information of the router is lost. Hence, it is recommended to back up the configuration before importing a new configuration file. If the new configuration file is incorrect, you can import the previous backup file. During a configuration file is loading, do not power off the router. Otherwise, the router may be damaged and fail to work.** 

### **6.10.4 Set Password**

Choose **System Tools** > **Set Password** and the **Set Password** page is displayed.

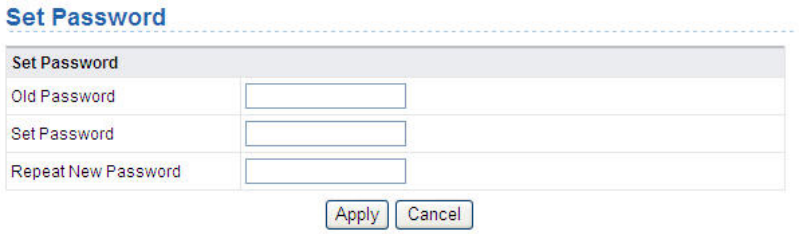

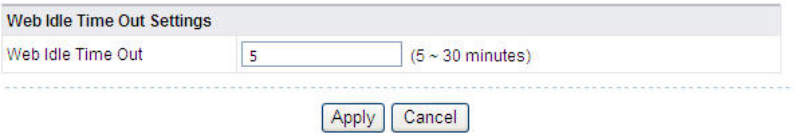

In this page, you can change the password of the administrator and set the time of page timeout.

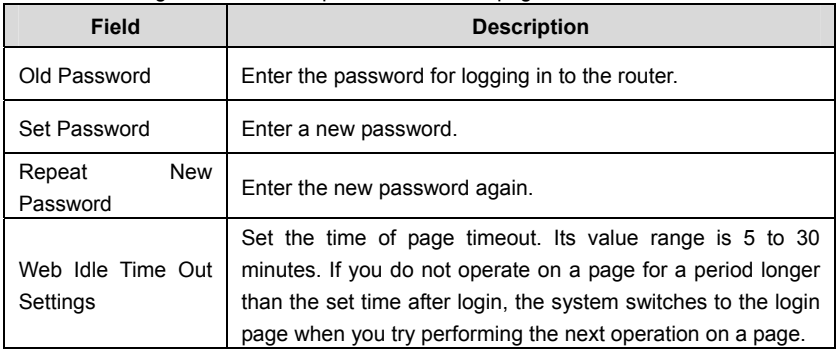

#### **Note:**

For security measures, it is strongly recommended to change the default user name and password of the administrator. If you forget the password, you can restore the router to the default settings. The default user name and password are **admin** and **admin** respectively.

# **6.10.5 Router Upgrade**

Choose **System Tools** > **Router Upgrade** and the **Router Upgrade** page is displayed.

Router Ungrade

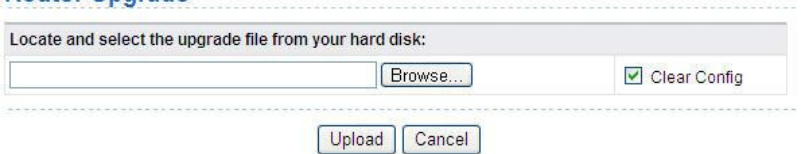

In this page, you can upgrade the software of the router in the following steps:

**Step 1** Click **Browse…** to navigate to the latest software.

**Step 2** Select the correct upgrade file. If you select **Clear Config**, the router restores to the default settings after upgrade. If you do not select it, the current settings remain.

**Step 3** Click **Upload** to start upgrading.

After the upgrade is complete, the router automatically reboots.

 **Caution:**

**To avoid losing previous configuration of the router, save the configuration before upgrade.** 

**During upgrade, do not power off the router or press the Reset button.** 

# **6.11 Logout**

The Logout control is in the lower right of the navigation bar. See the following figure:

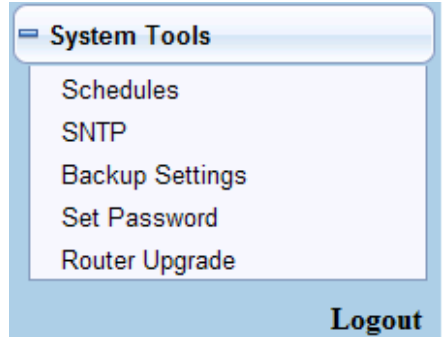

The logout function is used to log out the current login status. After logout, you need to log in again before accessing the configuration page of the router. For the method of login, refer to chapter 5"Logging In to the Web Page".

To log out the router, do as follows:

**Step 1** Click **Logout** under the **System Tools** menu and the following dialog box appear:

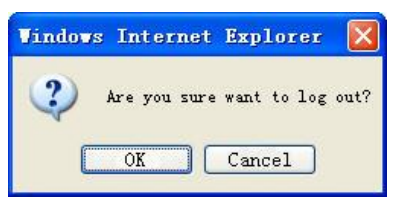

**Step 2** Click **OK** to log out. See the following figure. To return to the configuration page, click **Cancel**.

### Thank you for using the Router Configuration Utility. Goodbye!

# **7 Troubleshooting**

### **Failure to configure the router through a web browser**

(1) Open the Web browser (for example, IE) and choose **Tools** > **Internet Options** from the main menu.

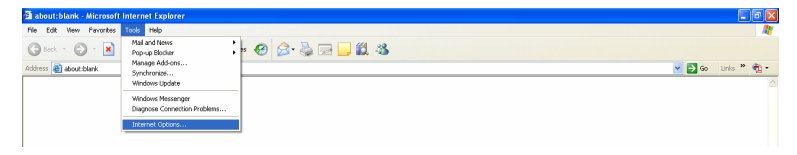

(2) Click **Delete Cookies** and **Delete Files**.

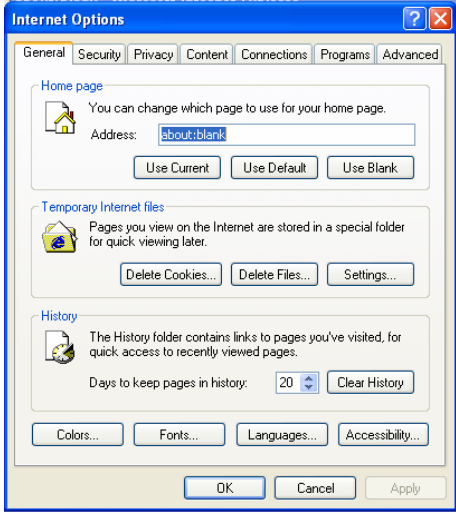

### **Failure to establish wireless network connection**

- Because the router is beyond the wireless coverage.
- (1) Place the router near the customer premises equipment (CPE).
- (2) Try modifying the channel setting.
	- Because of authentication problems.
- (1) Use a computer of wired connection to connect the router.
- (2) Check the network security settings.
- (3) Try hard reset on the router.
	- Because the router cannot be detected.
- (1) Try hard reset on the router and test again.
- (2) Check the settings of the wireless network.
- (3) Check the settings of SSID and encryption.

### **Failure to connect to the Internet through the wireless router**

- (1) Place the router to the wireless area where the CPE can connect.
- (2) Check whether the wireless network card connects to the correct AP (base station).
- (3) Check whether the wireless channel accords with the channel specified in your country or region.
- (4) Check the encryption settings.
- (5) Check whether your ADSL cable is connected to the correct network interfaces.
- (6) Replace with a new network cable to connect to the router.

### **Failure to access the Internet**

- (1) Check whether the status of indicators on the ADSL modem and the wireless router is normal.
- (2) Check whether the **WAN** indicator is on. If the WAN indicator is off, check whether the cable connected to the **WAN** interface is loose.
- (3) When the **Link** indicator keeps on but does not blink, the router is connected to the Internet.
- (4) Reboot your computer.
- (5) Set the AP again.
- (6) Check whether the WAN indicator is on.
- (7) Check the encryption settings of the wireless network.
- (8) Check whether the PC that connects to the router can obtain the IP address through either the wireless network or the cable network.
- (9) Check the LAN settings of your Internet options, and do not use a proxy server for your LAN. See the following figure:

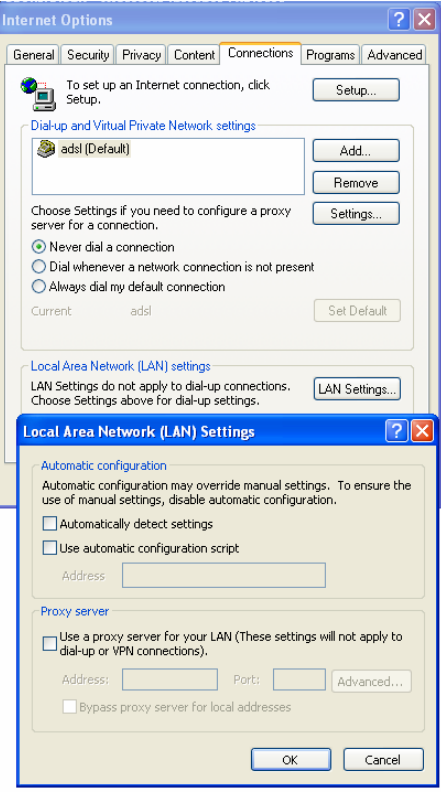